## **ИНСТРУКЦИЯ**

# пользователя с ролью «Школьный координатор олимпиады» по работе в информационной системе «Взлёт. Мониторинг»

Листов 35

## **ОГЛАВЛЕНИЕ**

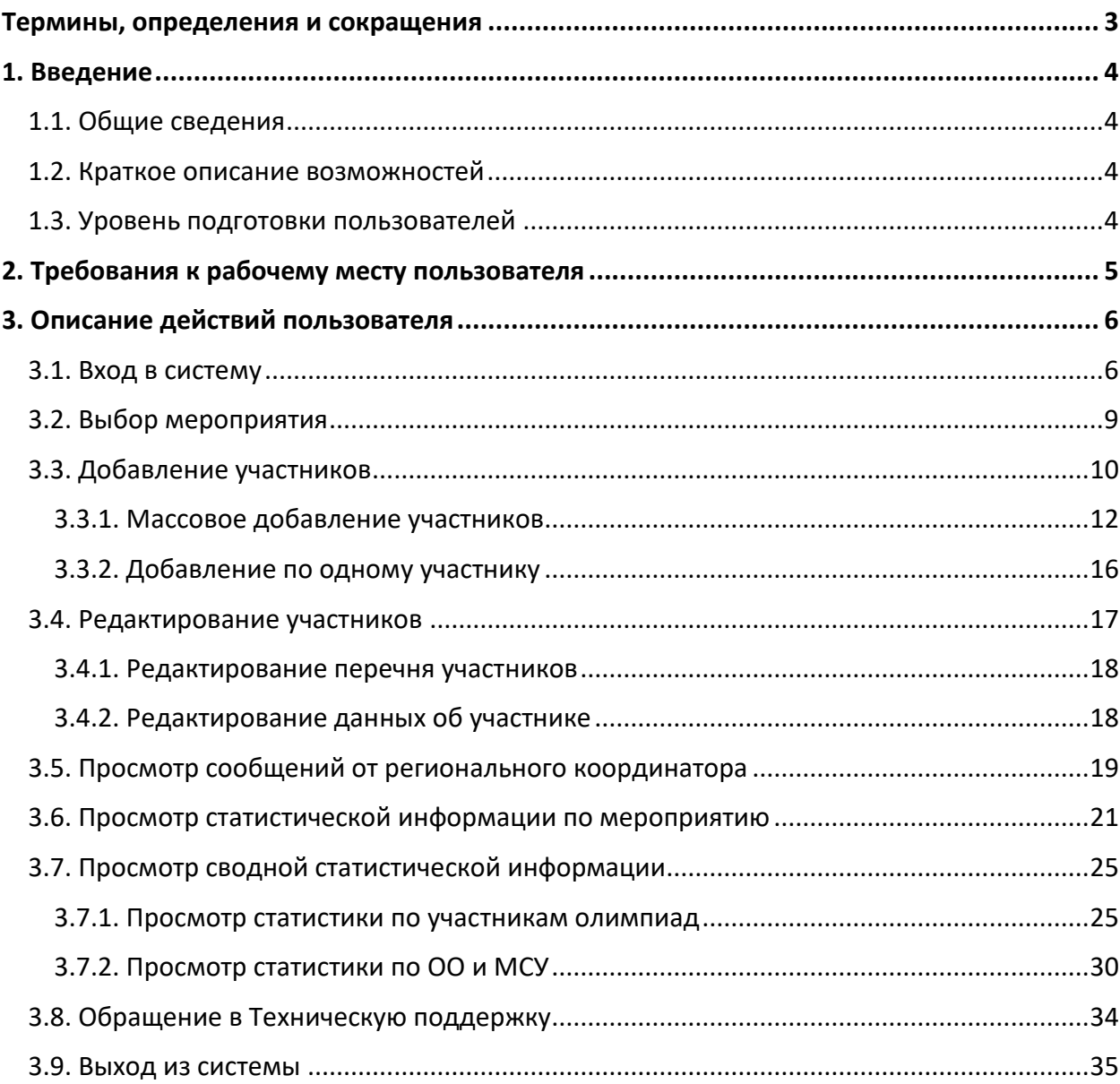

## ТЕРМИНЫ, ОПРЕДЕЛЕНИЯ И СОКРАЩЕНИЯ

## <span id="page-2-0"></span>В настоящем документе используются следующие термины и сокращения:

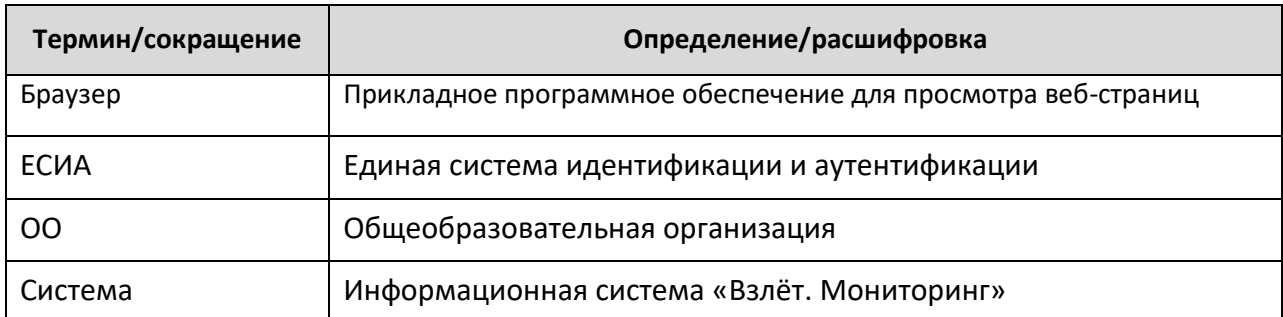

### 1. ВВЕДЕНИЕ

#### <span id="page-3-1"></span><span id="page-3-0"></span>1.1. Общие сведения

Настоящий документ является инструкцией по эксплуатации информационной системы «Взлёт. Мониторинг» (далее – Система) пользователями с ролью «Школьный координатор олимпиад».

Система применяется в образовательной сфере при проведении олимпиад школьников на территории Московской области.

#### <span id="page-3-2"></span>1.2. Краткое описание возможностей

Для пользователя категории «Школьный координатор олимпиад» обеспечена возможность управления мероприятиями по олимпиадам в Московской области в части:

- − добавления участников школьного этапа олимпиады;
- − редактирования перечня участников школьного этапа олимпиады;
- − редактирования данных участников;
- − просмотр сообщений от регионального координатора;
- − просмотр статистики и формирование статистических отчетов по олимпиадам.

#### <span id="page-3-3"></span>1.3. Уровень подготовки пользователей

К работе с Системой допускаются лица, обладающие знаниями предметной области, имеющие базовые навыки по работе с персональным компьютером под управлением операционной системы Windows и умеющие пользоваться браузером Яндекс для работы в сети Интернет (далее – пользователь).

Перед началом работы с Системой пользователю следует ознакомиться с инструкциями и рекомендациями, приведенными в настоящем документе.

## 2. ТРЕБОВАНИЯ К РАБОЧЕМУ МЕСТУ ПОЛЬЗОВАТЕЛЯ

<span id="page-4-0"></span>Для работы с Системой рабочее место пользователя должно удовлетворять следующим минимальным требованиям к программному и техническому (аппаратному) обеспечению:

**Таблица 1** *–* Требования к конфигурации программного обеспечения

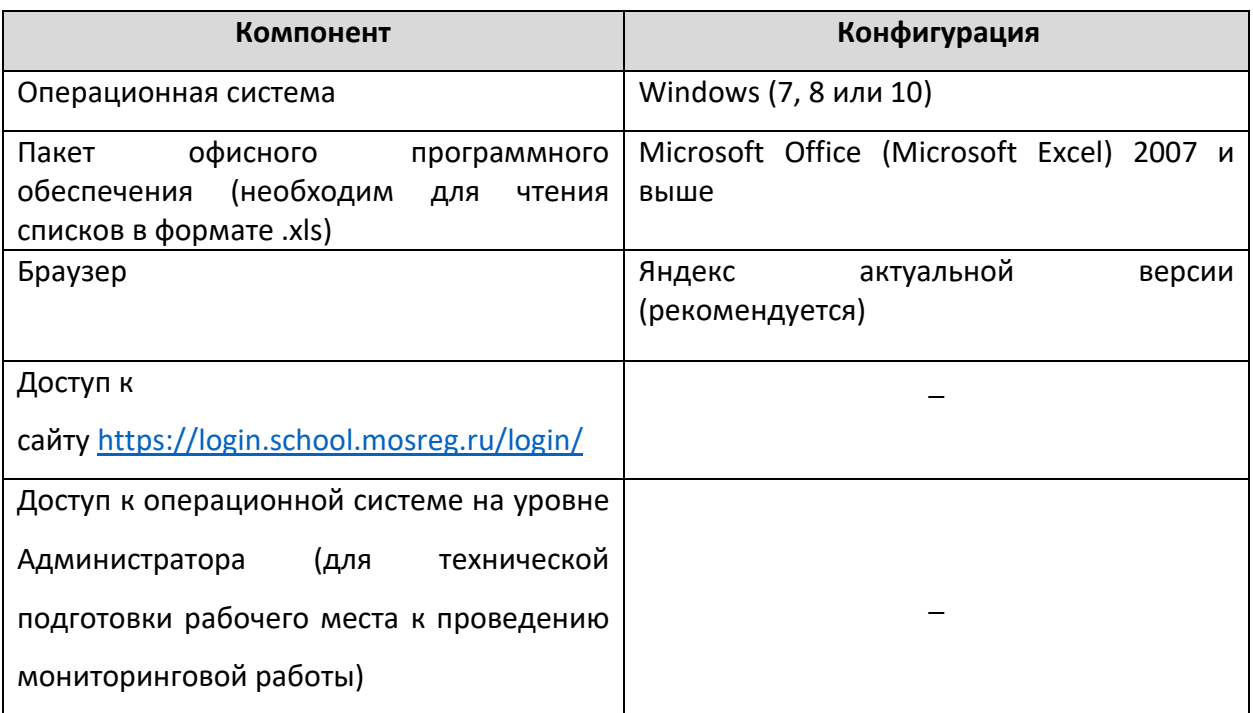

#### **Таблица 2** *–* Требования к техническому (аппаратному) обеспечению

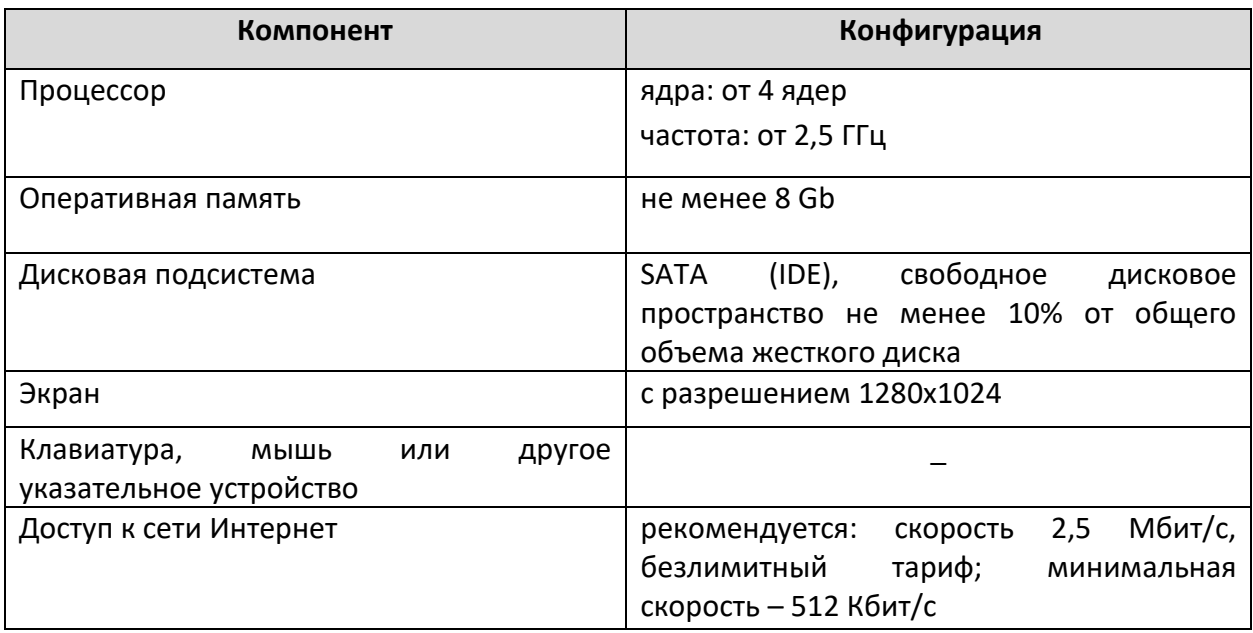

## <span id="page-5-0"></span>3. ОПИСАНИЕ ДЕЙСТВИЙ ПОЛЬЗОВАТЕЛЯ

### <span id="page-5-1"></span>3.1. Вход в систему

 $\leftarrow$   $\rightarrow$  C iii uslugi.mosreg.ru

Авторизация доступна через систему «Школьный портал Московской области».

Для того, чтобы войти в Систему с помощью Школьного портала выполните следующие действия:

- 1. Перейдите в браузере по адресу: [https://login.school.mosreg.ru/login/.](https://login.school.mosreg.ru/login/)
- 2. На открывшейся странице в поисковую строку внесите текст «Школьный портал» и нажмите «Enter» ([Рисунок](#page-5-2) 1).

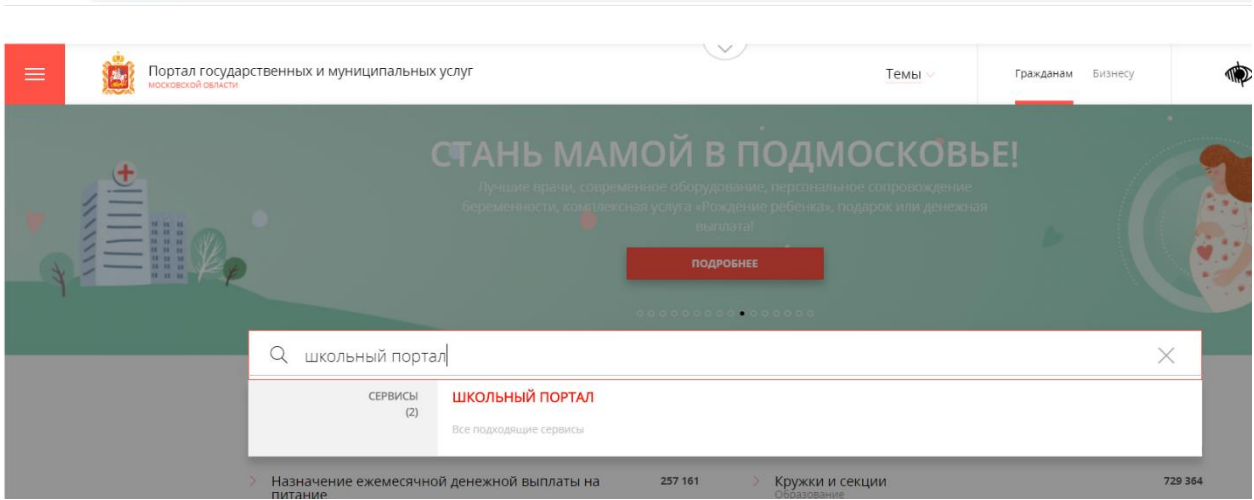

**Рисунок 1**. Выполнение поиска

<span id="page-5-2"></span>3. Из перечня представленных сервисов найдите сервис «Школьный портал» ([Рисунок](#page-5-3) 2).

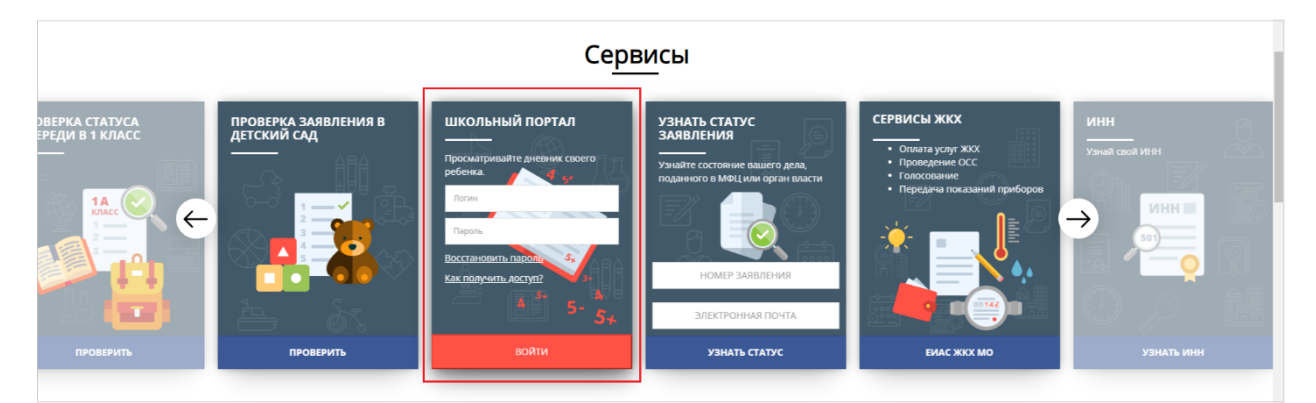

**Рисунок 2**. Выбор сервиса

<span id="page-5-3"></span>4. В окне входа введите логин и пароль, нажмите кнопку «Войти» [\(Рисунок](#page-6-0) 3).

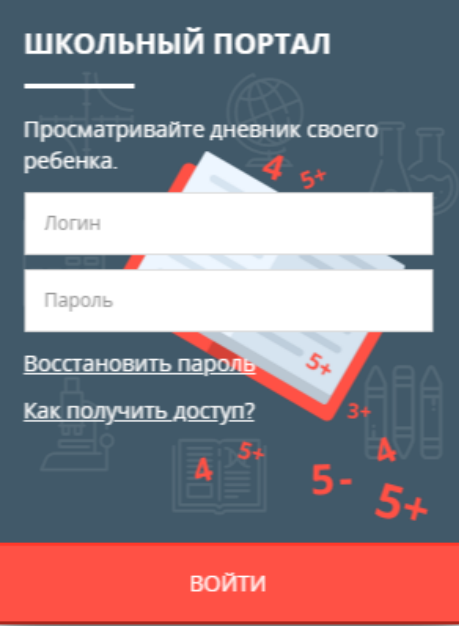

**Рисунок 3***.* Авторизация

#### <span id="page-6-0"></span>**Примечание:**

Войти в личный кабинет Школьного портала можно также, используя учетную запись ЕСИА.

5. После авторизации нажмите кнопку «Перейти» [\(Рисунок](#page-6-1) 4). Осуществится переход в личный кабинет Школьного портала.

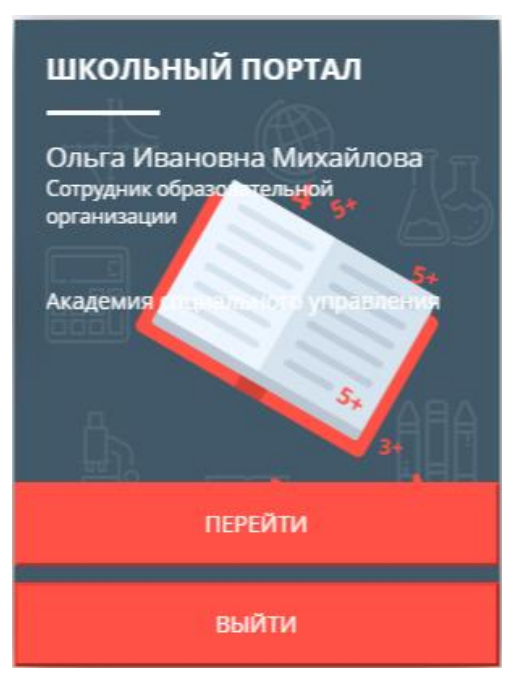

<span id="page-6-1"></span>**Рисунок 4**. Переход на Школьный портал

#### **Примечание:**

Если введенный пароль и/или логин оказался неверным, появится сообщение «Ошибка в логине или пароле. Проверьте правильность заполнения полей». Обновите пользовательские данные и попробуйте снова войти в систему.

Если Вы забыли пароль или не можете получить доступ, прочтите инструкцию «Восстановить пароль» и «Как получить доступ?» соответственно [\(Рисунок](#page-6-1) 4). После выполнения рекомендаций, указанных в данных инструкциях, попробуйте войти на Школьный портал.

6. Для перехода к системе мониторинга олимпиад необходимо выбрать пункт меню «Олимпиады» - «Мониторинг».

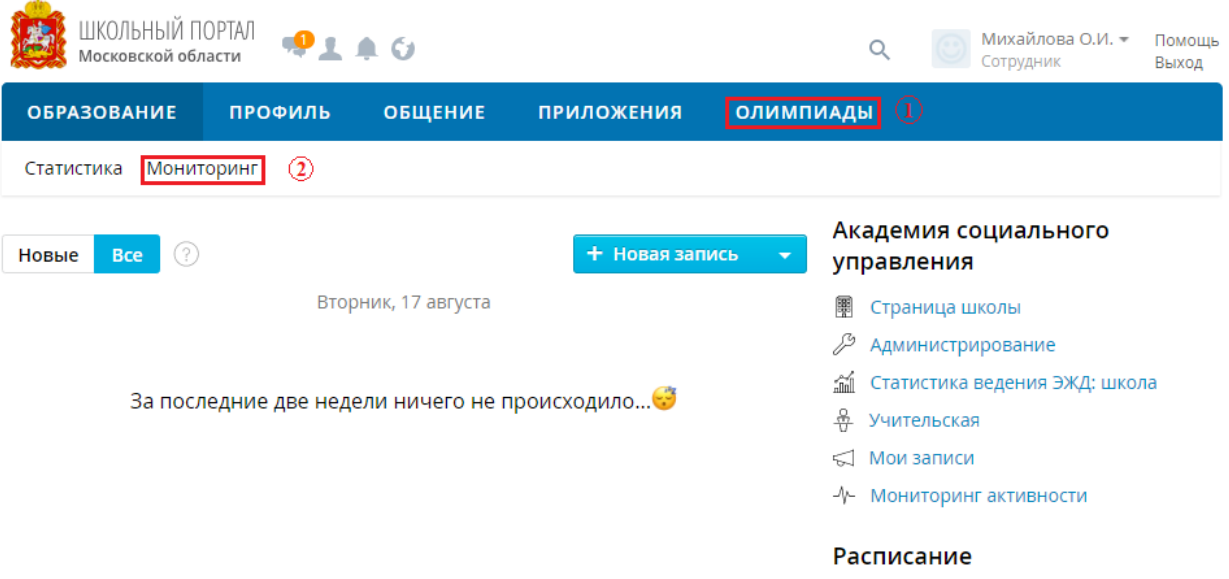

**Рисунок 5**. Переход со Школьного портала в Систему

<span id="page-7-0"></span>7. При правильном выполнении вышеперечисленных пунктов выполнится переход к Системе. Перечень олимпиад доступен в разделе «Мероприятия» ([Рисунок](#page-7-0) 6).

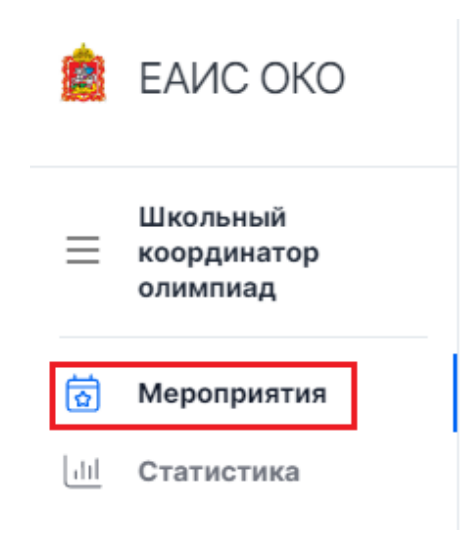

**Рисунок 6**. Раздел «Мероприятия»

### <span id="page-8-0"></span>3.2. Выбор мероприятия

Для выбора мероприятия выполните следующие действия:

1. Перейдите в раздел «Мероприятия» путем выбора в главном меню пункта «Мероприятия» [\(Рисунок](#page-8-1) 7).

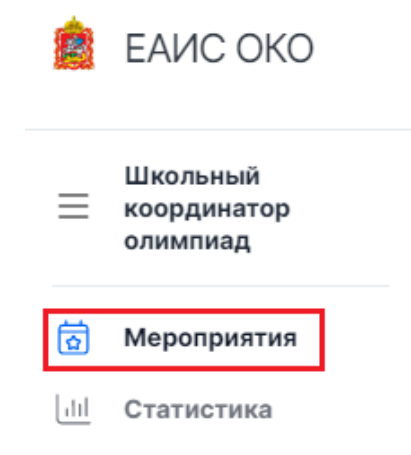

**Рисунок 7**. Пункт меню «Мероприятия»

- <span id="page-8-1"></span>2. На открывшейся странице отображается перечень олимпиад для тех школ, координатором которых Вы являетесь ([Рисунок](#page-8-2) 8). Для каждого мероприятия указана следующая информация:
- − наименование олимпиады;
- − учебный год;
- − тип олимпиады (всероссийская олимпиада, региональная олимпиада);
- − текущий этап проведения;
- − даты проведения текущего этапа;
- − следующий этап проведения;
- − даты проведения следующего этапа;
- − образовательная организация, в которой пользователь имеет права на внесение сведений об олимпиаде.

<span id="page-8-2"></span>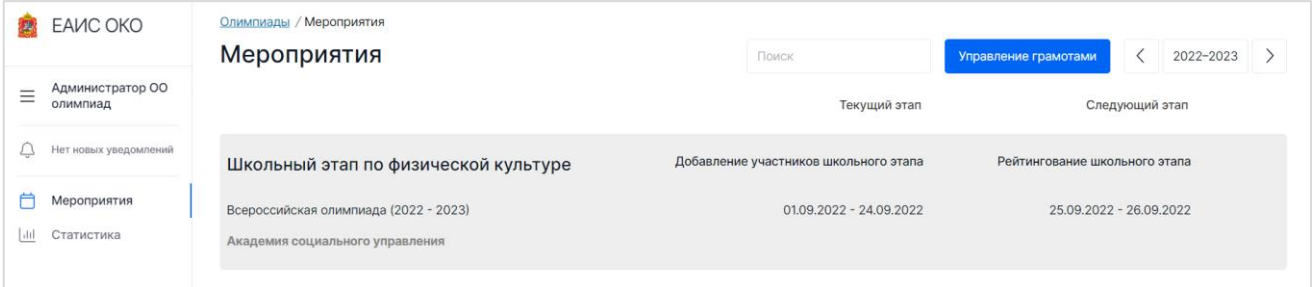

**Рисунок 8**. Перечень мероприятий

3. Найдите необходимое мероприятия.

#### **Примечание 1:**

Для быстрого поиска олимпиады воспользуйтесь фильтром в правом верхнем углу над списком мероприятий. Фильтрация возможна по наименованию мероприятия, названию ОО, даты начала или окончания проведения олимпиады.

#### **Примечание 2:**

В случае если Вы обладаете правами на внесение сведений об олимпиаде в нескольких образовательных организациях, в меню будут представлены отдельные мероприятия по каждой образовательной организации [\(Рисунок](#page-9-1) 9).

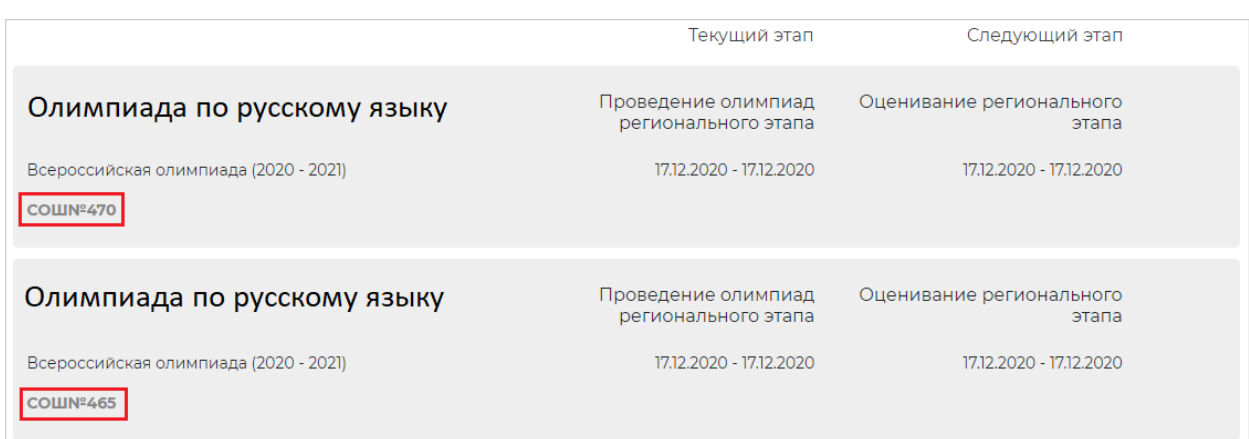

**Рисунок 9**. Указание образовательной организации

<span id="page-9-1"></span>4. Для перехода к мероприятию нажмите на строку с наименованием олимпиады.

### <span id="page-9-0"></span>3.3. Добавление участников

Добавление участников производится в промежуток времени, регламентированный сроками добавления участников на школьный этап.

В Системе предусмотрено два способа добавления участников: добавление по одному участнику и массовое добавление участников путем заполнения и загрузки файла.

Для добавления участников выполните следующие действия:

- 1. В сроки добавления участников на школьный этап перейдите к необходимому мероприятию на странице раздела меню «Мероприятия» с перечнем доступных олимпиад.
- 2. Выберите блок Школьный этап ([Рисунок](#page-10-0) 10).

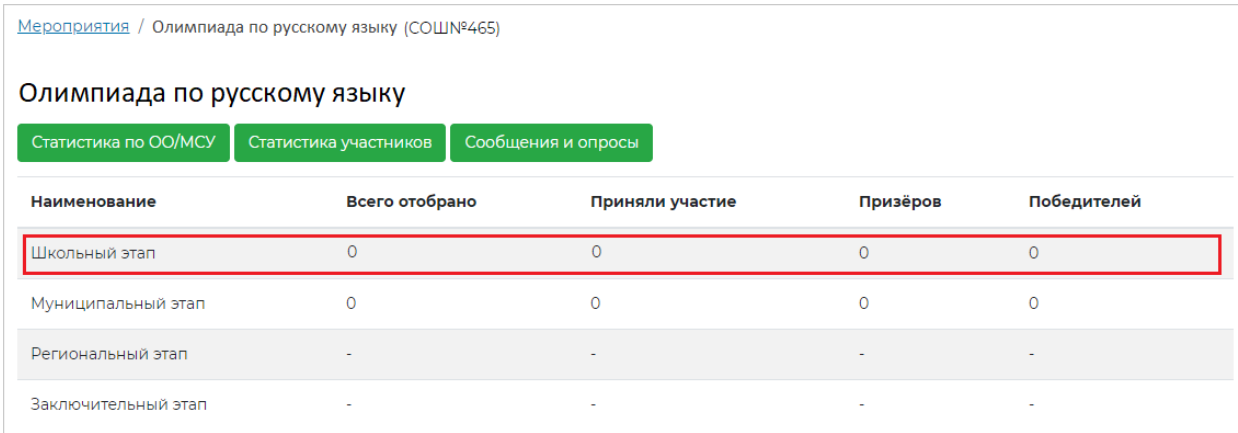

**Рисунок 10**. Выбор школьного этапа

#### <span id="page-10-0"></span>3. Выберите блок с наименованием предмета ([Рисунок](#page-10-1) 11).

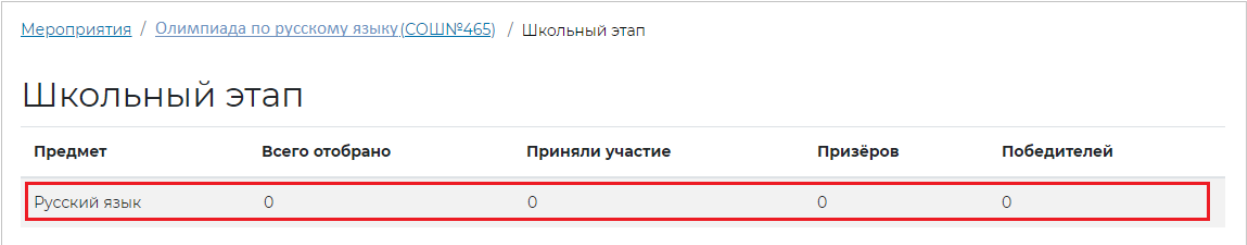

#### **Рисунок 11**. Выбор предмета

<span id="page-10-1"></span>4. На открывшейся странице отображается список всех параллелей, которые принимали участие в олимпиаде по данному предмету. Выберите блок с наименованием той параллели, для которой необходимо добавить участников ([Рисунок](#page-10-2) 12).

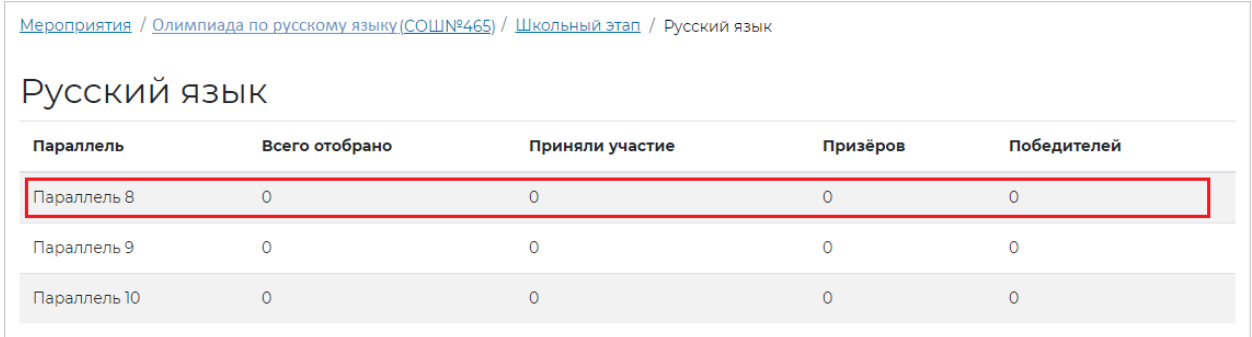

#### **Рисунок 12**. Выбор параллели

<span id="page-10-2"></span>5. На открывшейся странице воспользуйтесь функционалом по добавлению участников. В Системе предусмотрено два способа добавления участников: добавление по одному участнику и массовое добавление участников путем заполнения и загрузки файла ([Рисунок](#page-11-1) 13).

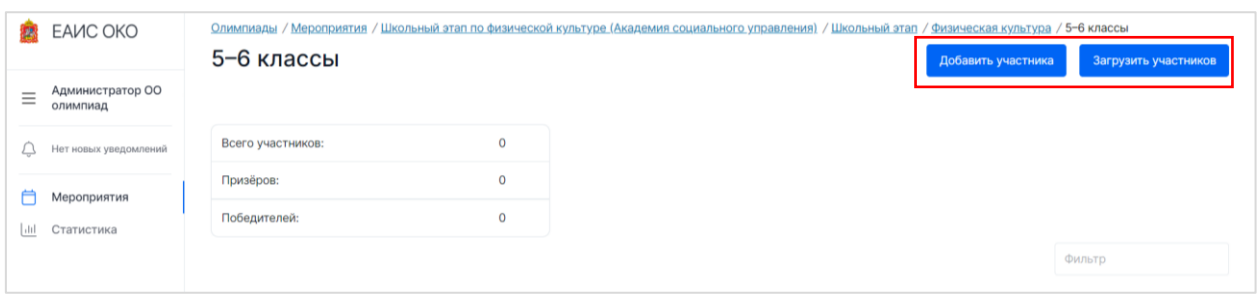

**Рисунок 13**. Функционал по добавлению участников

#### <span id="page-11-1"></span><span id="page-11-0"></span>3.3.1. Массовое добавление участников

Массовое добавление участников на школьном этапе **возможно только в сроки добавления участников на школьный этап**.

Для массового добавления участников выполните следующие действия:

1. Нажмите на кнопку «Загрузить» ([Рисунок](#page-11-2) 14).

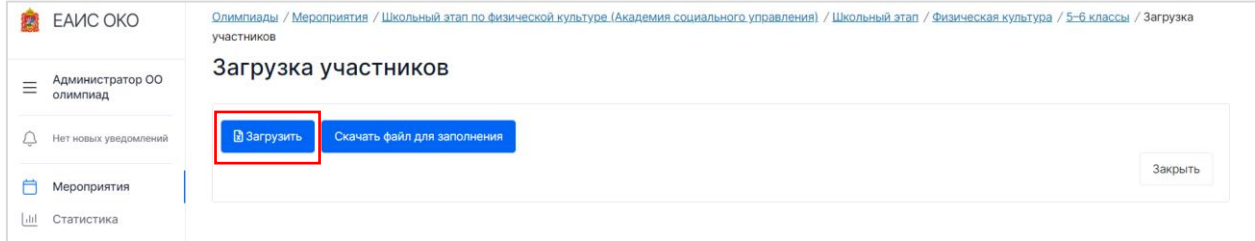

**Рисунок 14**. Кнопка «Загрузить участников»

<span id="page-11-2"></span>2. На открывшейся странице нажмите кнопку «Скачать файл для заполнения» ([Рисунок](#page-11-3) 15).

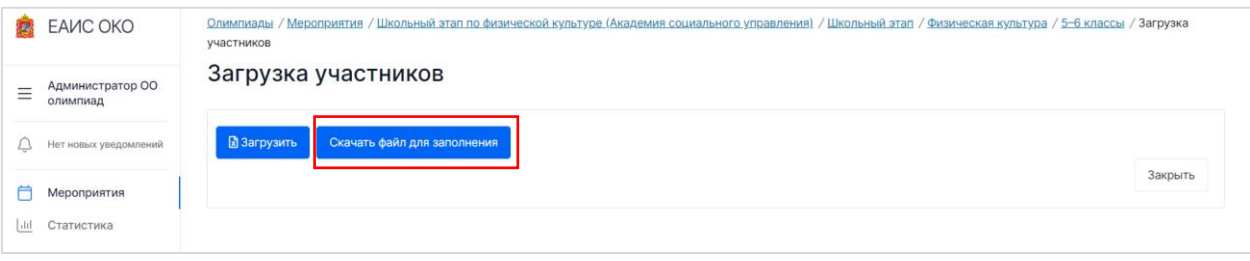

**Рисунок 15**. Кнопка «Скачать файл для заполнения»

<span id="page-11-3"></span>3. Дождитесь окончания обработки. После этого в информационном тексте появится синяя кнопка «Ссылка», которую необходимо нажать, чтобы скачать Excel-файл на локальный диск компьютера ([Рисунок](#page-12-0) 16). Excel-файл будет содержать перечень участников, прикрепленных к данной ОО.

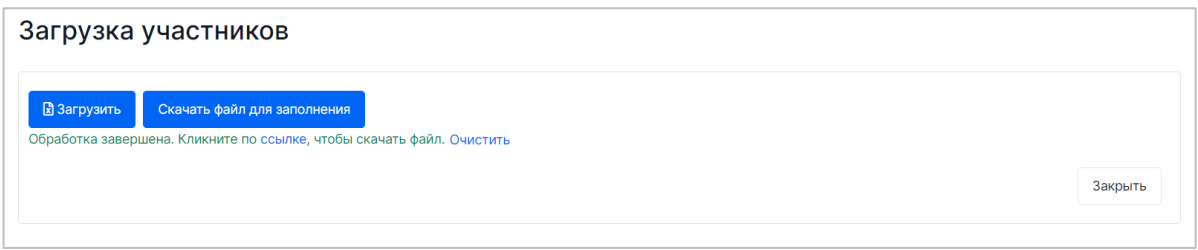

**Рисунок 16**. Ссылка на скачивание файла

<span id="page-12-0"></span>4. Откройте сохраненный Excel-файл в программном обеспечении MS Excel и внесите данные об участниках в столбцы для заполнения ([Рисунок](#page-12-1) 17). Для внесения данных, нажмите на строку и затем на появившийся справа от нее значок  $\overline{\mathbf{v}}$ , из выпадающего меню выберите необходимый вариант ([Рисунок](#page-12-2) 18).

|                | $\Box$<br>8<br>6.7777<br>囨<br>Вход<br>Копия Олимпиада по русскому языку Русский язык Параллель 8.xlsx - Excel |                                    |                                                                            |                                                        |                                                                                |                |                                                 |                                    |                                   |                                                             |                                                             |                                                         |                                                                                          |                |                          |
|----------------|----------------------------------------------------------------------------------------------------|------------------------------------|----------------------------------------------------------------------------|--------------------------------------------------------|--------------------------------------------------------------------------------|----------------|-------------------------------------------------|------------------------------------|-----------------------------------|-------------------------------------------------------------|-------------------------------------------------------------|---------------------------------------------------------|------------------------------------------------------------------------------------------|----------------|--------------------------|
|                | Файл<br>Главная                                                                                               | Вставка                            | Разметка страницы                                                          | Формулы                                                | Данные                                                                         | Рецензирование | Вид<br>Справка                                  | Q Поиск                            |                                   |                                                             |                                                             |                                                         |                                                                                          | Я Общий доступ |                          |
|                | X,<br>$\hat{\mathbb{L}}$<br>Ep <sub>i</sub><br>Вставить<br>Буфер обмена Б                                     | Calibri<br>$JK K$ $4$ $*$<br>Шрифт | $-11 - A^A A$<br>HH +<br>$A \cdot$<br>$\overline{\mathrm{F}_{\mathrm{M}}}$ | $\equiv \equiv$<br>$\frac{1}{2}$ .<br>$=$<br>相相<br>言言言 | ар Перенести текст<br><b>В Объединить и поместить в центре</b><br>Выравнивание |                | Общий<br>$\frac{173}{200}$ $\div$ 96 000<br>Fa. | 28.48<br>Число<br>$\Gamma_{\rm M}$ | 悍<br>Условное<br>форматирование - | L,<br>Форматировать Стили<br>как таблицу - ячеек -<br>Стили | $\mathbb{H}$<br>Þ<br>Ų<br>Вставить Удалить Формат<br>Ячейки | ∑ Автосумма •<br>T<br>53<br>• Заполнить<br>• Очистить - | $A_{\overline{A}}$<br>Q<br>Сортировка Найти и<br>и фильтр - выделить -<br>Редактирование |                |                          |
|                | $\times$<br>$f_{\rm x}$<br>$\pm$<br>$\checkmark$<br>126<br>÷                                                  |                                    |                                                                            |                                                        |                                                                                |                |                                                 |                                    |                                   |                                                             |                                                             |                                                         |                                                                                          |                |                          |
|                |                                                                                                    | B                                  |                                                                            | $\epsilon$                                             |                                                                                | D              | E.                                              | F                                  | G                                 |                                                             | H                                                           |                                                         |                                                                                          | κ              | Ŀ                        |
| $\mathbf{1}$   |                                                                                                    | Муниципалитет<br>ı.                |                                                                            | Общеобразовательная организация                        | $\overline{\mathbf{v}}$                                                        | Класс<br>V     | Фамилия<br>V                                    | Имя<br>V                           | Отчество                          |                                                             | Признак ОВЗ (Отсутствует/ Присутствует)                     | $\overline{\mathbf{v}}$                                 | Гражданство                                                                              | Балл           |                          |
|                | 2 MCVN918-1                                                                                                   |                                    | COLUN9465                                                                  |                                                        |                                                                                | 8a             | Богданова                                       | Анжела                             | Давыдовна                         |                                                             |                                                             |                                                         |                                                                                          |                |                          |
|                | 3 MCVN918-1                                                                                                   |                                    | COLIN 9465                                                                 |                                                        |                                                                                | 8a             | Дорофеев                                        | Виссарион                          | Анатольевич                       |                                                             |                                                             |                                                         |                                                                                          |                |                          |
| $\overline{4}$ | MCVN918-1                                                                                                    |                                    | COLIN9465                                                                  |                                                        |                                                                                | 8a             | Суханова                                        | Светлана                           | Андреевна                         |                                                             |                                                             |                                                         |                                                                                          |                |                          |
|                | 5 MCVN918-1                                                                                                   |                                    | COLUN9465                                                                  |                                                        |                                                                                | 86             | Васильева                                       | Ольга                              | Валериевна                        |                                                             |                                                             |                                                         |                                                                                          |                |                          |
|                | 6 MCVN918-1                                                                                                   |                                    | COLUN9465                                                                  |                                                        |                                                                                | 86             | Жуков                                           | Вениамин                           | Давыдович                         |                                                             |                                                             |                                                         |                                                                                          |                |                          |
| $\overline{7}$ | MCVN918-1                                                                                                    |                                    | COLIN9465                                                                  |                                                        |                                                                                | 86             | Журавлёва                                       | Анжела                             | Даниловна                         |                                                             |                                                             |                                                         |                                                                                          |                |                          |
|                | 8 MCVN918-1                                                                                                   |                                    | COLUN9465                                                                  |                                                        |                                                                                | 86             | Семёнова                                        | Ольга                              | Антоновна                         |                                                             |                                                             |                                                         |                                                                                          |                |                          |
|                | 9 MCVN918-1                                                                                                   |                                    | COLINQ465                                                                  |                                                        |                                                                                | 86             | Смирнова                                        | Вероника                           | Артемовна                         |                                                             |                                                             |                                                         |                                                                                          |                |                          |
|                | 10 MCVN918-1                                                                                                  |                                    | <b>СОШ№465</b>                                                             |                                                        |                                                                                | 86             | Фёдоров                                         | Авдей                              | Денисович                         |                                                             |                                                             |                                                         |                                                                                          |                |                          |
|                | 11 MCVN918-1                                                                                                  |                                    | COLIN9465                                                                  |                                                        |                                                                                | 88             | Волков                                          | Владлен                            | Викторович                        |                                                             |                                                             |                                                         |                                                                                          |                |                          |
|                | 12 MCVN918-1                                                                                                  |                                    | COLIN9465                                                                  |                                                        |                                                                                | <b>8B</b>      | Голубев                                         | Афанасий                           | Викторович                        |                                                             |                                                             |                                                         |                                                                                          |                |                          |
|                | 13 MCVN918-1                                                                                                  |                                    | <b>СОШ№465</b>                                                             |                                                        |                                                                                | 8B             | Кузнецова                                       | Юлиана                             | Витальевна                        |                                                             |                                                             |                                                         |                                                                                          |                |                          |
|                | 14 MCVN918-1                                                                                                  |                                    | COLIN9465                                                                  |                                                        |                                                                                | 88             | Лазарева                                        | Виктория                           | Валентиновна                      |                                                             |                                                             |                                                         |                                                                                          |                |                          |
|                | 15 MCVN918-1                                                                                                  |                                    | COLUN9465                                                                  |                                                        |                                                                                | 88             | Соколов                                         | Аристарх                           | Геннадиевич                       |                                                             |                                                             |                                                         |                                                                                          |                |                          |
|                | 16 MCVN918-1                                                                                                  |                                    | COLIN9465                                                                  |                                                        |                                                                                | 8B             | Фёдорова                                        | Юлия                               | Владимировна                      |                                                             |                                                             |                                                         |                                                                                          |                |                          |
| 17             |                                                                                                    |                                    |                                                                            |                                                        |                                                                                |                |                                                 |                                    |                                   |                                                             |                                                             |                                                         |                                                                                          |                |                          |
| 18             |                                                                                                    |                                    |                                                                            |                                                        |                                                                                |                |                                                 |                                    |                                   |                                                             |                                                             |                                                         |                                                                                          |                | l۰                       |
|                | $-4$                                                                                                    | $\bigoplus$<br>Data                |                                                                            |                                                        |                                                                                |                |                                                 |                                    |                                   | ाग                                                          |                                                             |                                                         |                                                                                          |                | $\overline{\phantom{a}}$ |
| Готово         |                                                                                                    |                                    |                                                                            |                                                        |                                                                                |                |                                                 |                                    |                                   |                                                             |                                                             | 囲                                                       | 回<br>凹                                                                                   |                | $+ 100%$                 |

<span id="page-12-1"></span>**Рисунок 17**. Столбцы, которые необходимо заполнить для каждого участника

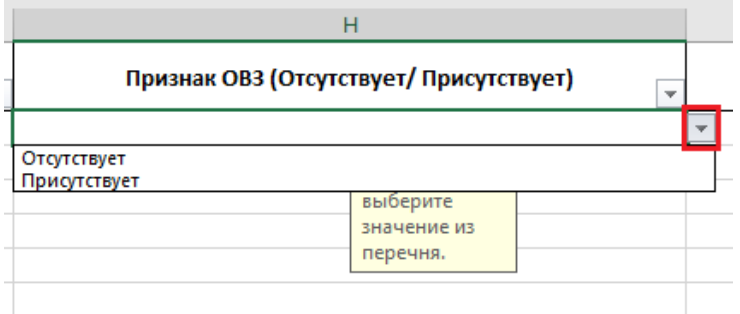

**Рисунок 18**. Внесение данных

- <span id="page-12-2"></span>5. Сохраните внесённые изменения в Excel-файле.
- 6. На странице загрузки результатов нажмите на кнопку «Загрузить» и на компьютере выберите заполненную и сохраненную версию Excel-файле ([Рисунок](#page-13-0) 19).

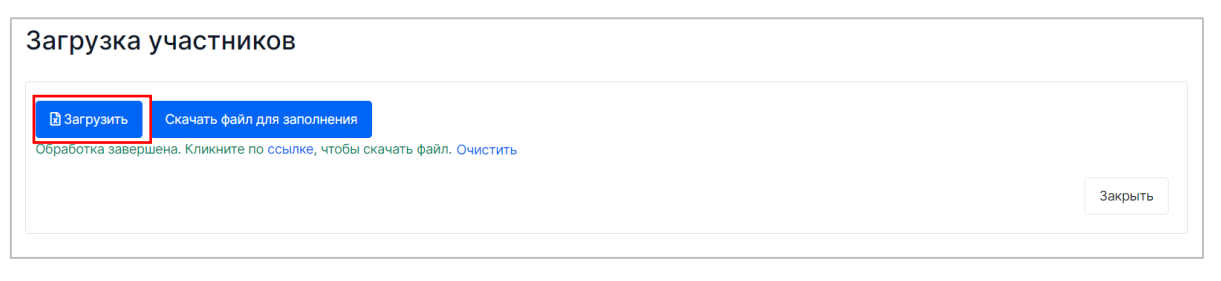

**Рисунок 19**. Кнопка «Загрузить»

<span id="page-13-0"></span>7. Дождитесь загрузки обновлённых данных в систему и нажмите на кнопку

«Закрыть».

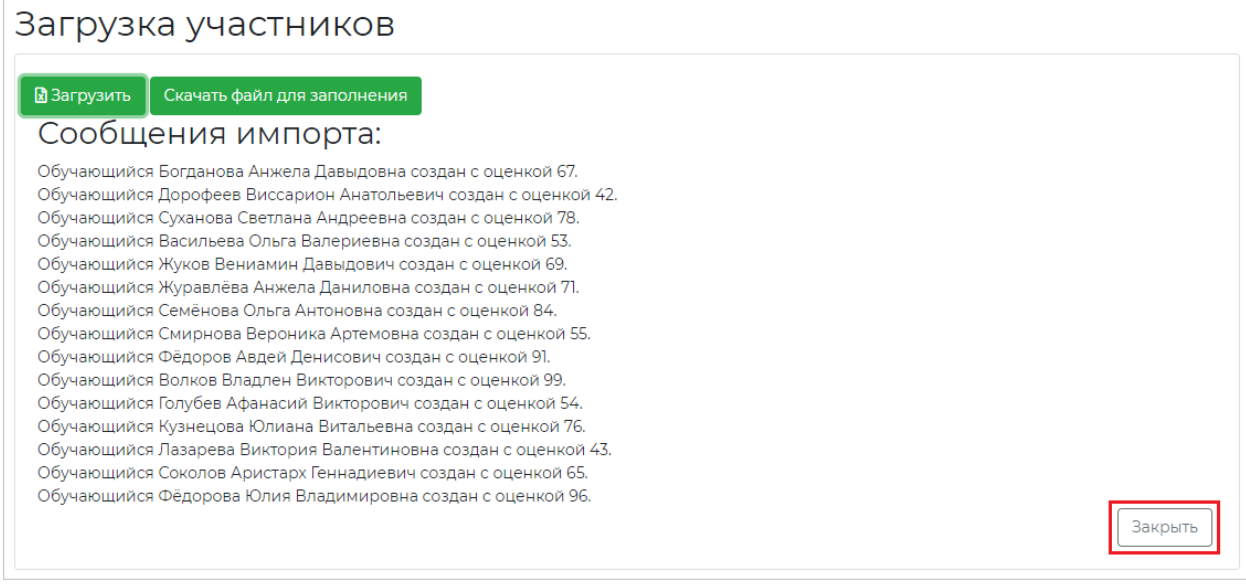

**Рисунок 20**. Сообщение об импорте файла и кнопка «Закрыть»

#### **Примечание:**

Если импорт файла завершился с ошибкой, Система выдаст соответствующее сообщение. Проверьте файл на наличие незаполненных полей и повторите загрузку.

8. Добавленные участники разом отобразятся в перечне участников, в строке «Всего участников» значение изменится с 0 на количество добавленных участников ([Рисунок](#page-14-0) 21).

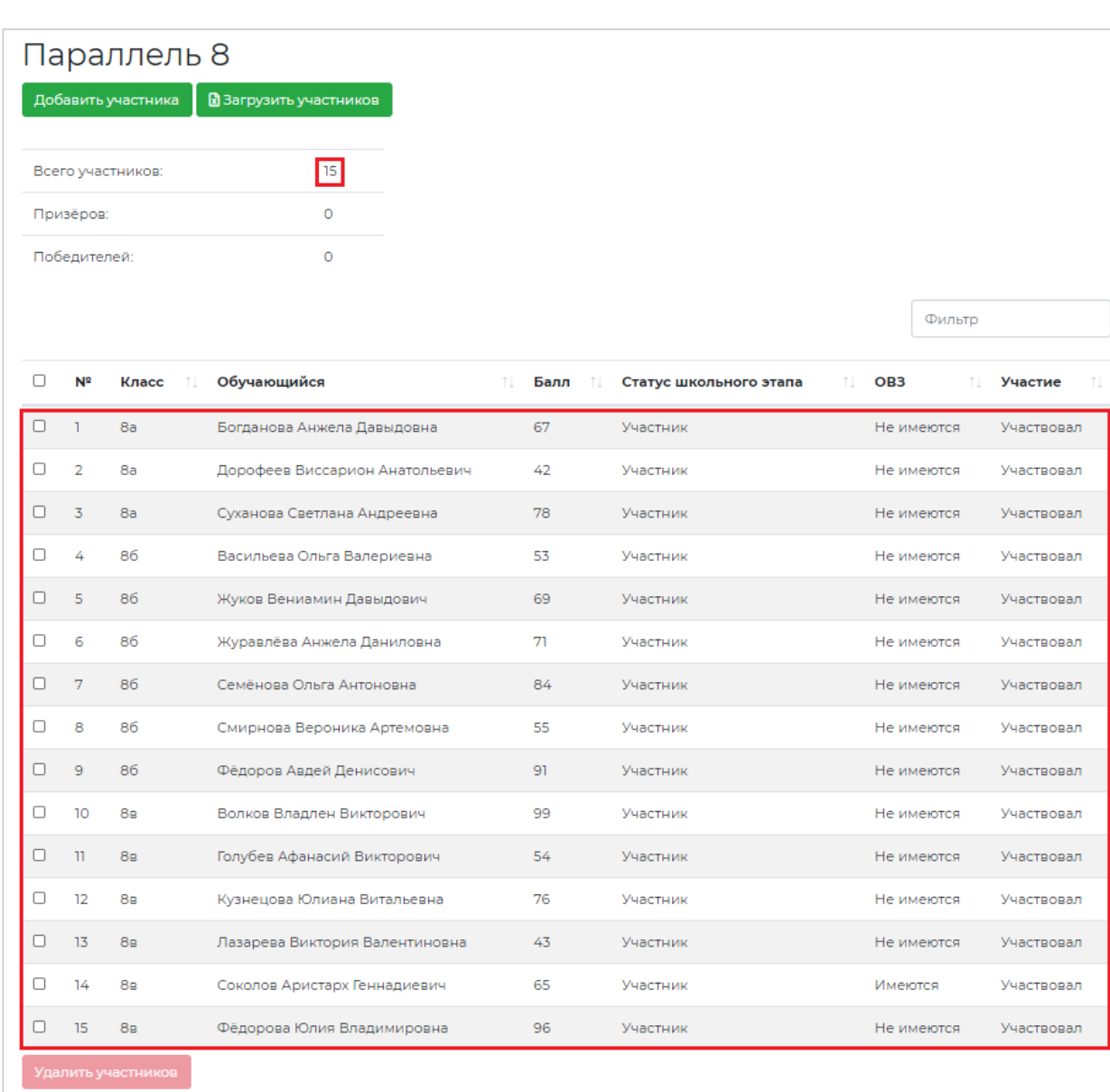

**Рисунок 21**. Отображение добавленных участников

<span id="page-14-0"></span>9. При необходимости откорректируйте список и удалите лишних участников, поставив флажок на против участника и нажав на кнопку «Удалить» ([Рисунок](#page-15-1) 22).

|                    | Параллель 8       |                |                   |                |                           |  |     |      |     |                        |     |                 |        |            |  |
|--------------------|-------------------|----------------|-------------------|----------------|---------------------------|--|-----|------|-----|------------------------|-----|-----------------|--------|------------|--|
| Добавить участника |                   |                |                   |                | В Загрузить участников    |  |     |      |     |                        |     |                 |        |            |  |
|                    |                   |                |                   |                |                           |  |     |      |     |                        |     |                 |        |            |  |
|                    | Всего участников: |                |                   |                | 4                         |  |     |      |     |                        |     |                 |        |            |  |
|                    |                   | Призёров:      |                   |                | $\circ$                   |  |     |      |     |                        |     |                 |        |            |  |
|                    | Победителей:      |                |                   |                | $\circ$                   |  |     |      |     |                        |     |                 |        |            |  |
|                    |                   |                |                   |                |                           |  |     |      |     |                        |     |                 |        |            |  |
|                    |                   |                |                   |                |                           |  |     |      |     |                        |     |                 | Фильтр |            |  |
| ⊟                  |                   | N <sup>2</sup> | Класс             | îI             | Обучающийся               |  | îI. | Балл | îI. | Статус школьного этапа | îI. | OB <sub>3</sub> | îI.    | Участие    |  |
|                    |                   |                |                   |                |                           |  |     |      |     |                        |     |                 |        |            |  |
|                    |                   | n,             | 8a                |                | Полякова Нина Гавриловна  |  |     | 80   |     | Участник               |     | Не имеются      |        | Участвовал |  |
| $\mathbf{1}$<br>ø  |                   | $\overline{2}$ | 8a                |                | Захарова Елена Борисовна  |  |     | 75   |     | Участник               |     | Не имеются      |        | Участвовал |  |
|                    |                   | $\overline{3}$ | 86                |                | Куликов Аристарх Глебович |  |     | 85   |     | Участник               |     | Не имеются      |        | Участвовал |  |
|                    |                   | 4              | 8в                |                | Андреев Анфим Георгиевич  |  |     | 52   |     | Участник               |     | Не имеются      |        | Участвовал |  |
|                    |                   |                | Удалить участника | $\mathbf{(2)}$ |                           |  |     |      |     |                        |     |                 |        |            |  |

**Рисунок 22.** Функционал по удалению участника из перечня

#### <span id="page-15-1"></span><span id="page-15-0"></span>3.3.2. Добавление по одному участнику

Если по каким-то причинам участника (участников) не отказалось в выгруженном файле, его (их) можно добавить отдельно. Возможность добавления по одному участнику имеется всегда независимо от этапа проведения олимпиад.

Для добавления участника выполните следующие действия:

1. Нажмите на кнопку «Добавить участника» ([Рисунок](#page-15-2) 23).

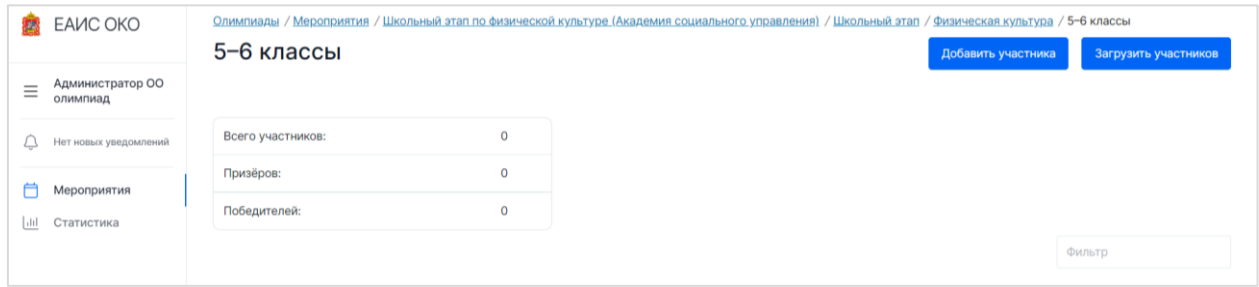

**Рисунок 23**. Кнопка «Добавить участника»

<span id="page-15-2"></span>2. Заполните открывшуюся форму и нажмите кнопку «Сохранить» ([Рисунок](#page-16-1) 24).

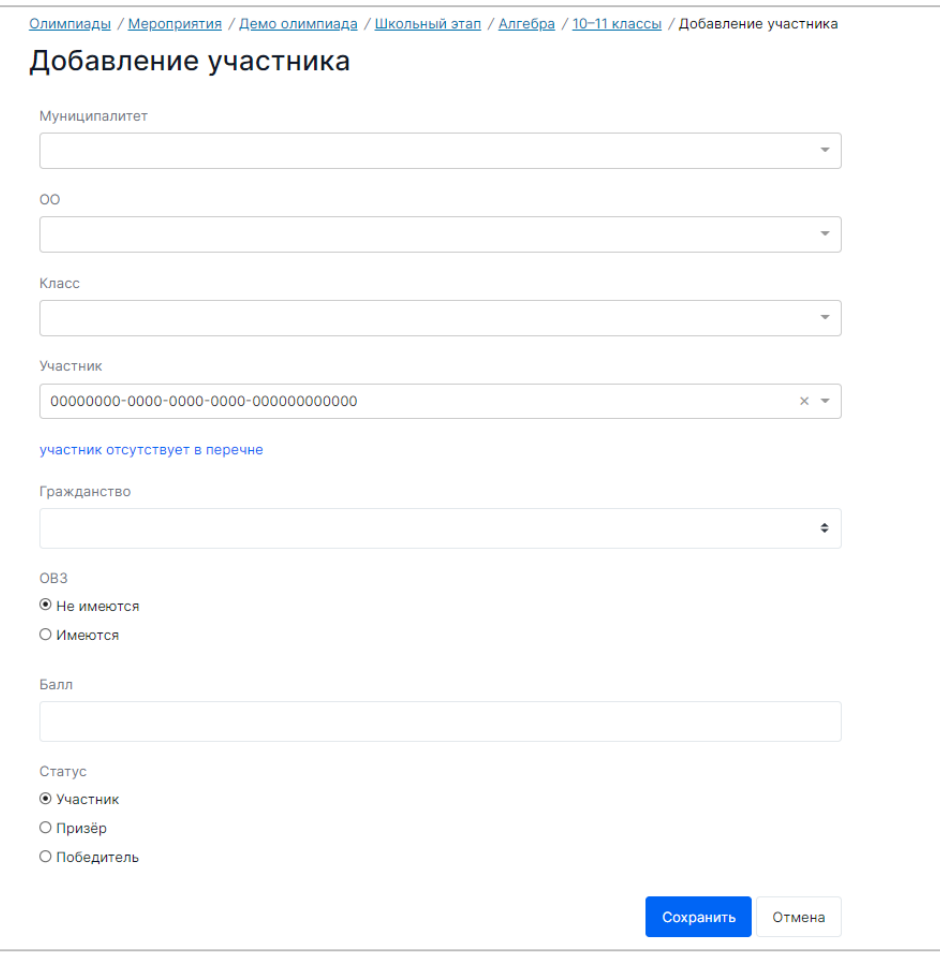

**Рисунок 24**. Форма для заполнения

<span id="page-16-1"></span>3. Добавленный участник отобразится в перечне участников, в строке «Всего участников» значение изменится с 0 на 1 [\(Рисунок](#page-16-2) 25).

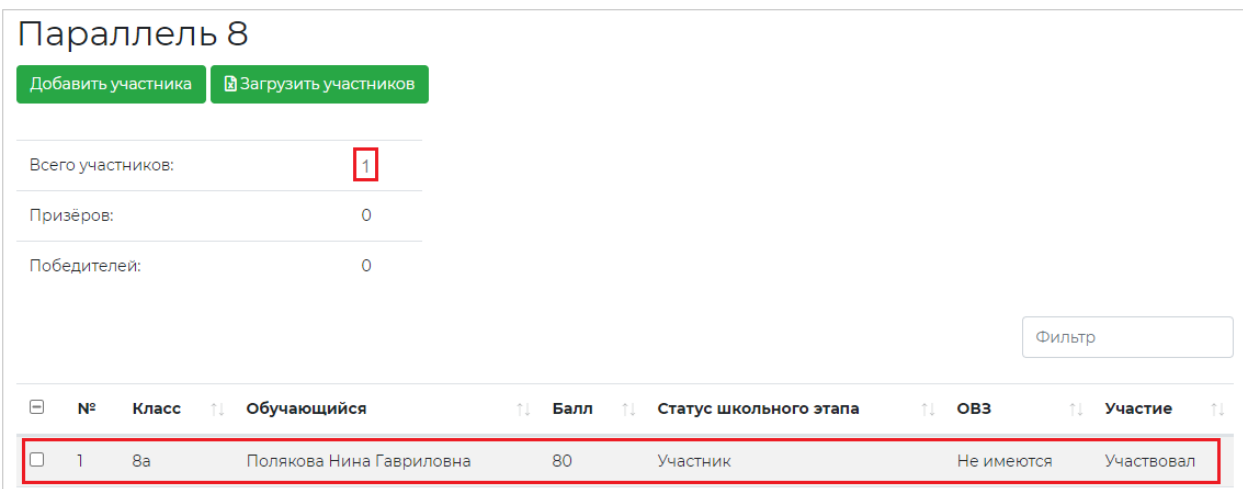

**Рисунок 25**. Отображение добавленного участника

<span id="page-16-2"></span>4. Последовательно добавьте необходимое количество участников.

## <span id="page-16-0"></span>3.4. Редактирование участников

При необходимости пользователь может откорректировать как перечень с участниками, так и данные любого участника.

#### <span id="page-17-0"></span>3.4.1. Редактирование перечня участников

Под редактированием перечня участников подразумевается функционал по добавлению недостающих участников и удалению лишних участников.

Для добавления недостающего участника выполните действия, описанные в подразделе 3.3.2 «Добавление участников по одному» настоящего Руководства.

Для удаления из перечня лишнего участника поставьте флажок на против участника и нажмите на кнопку «Удалить» ([Рисунок](#page-17-2) 26). Лишний участник больше не будет отображаться в общем перечне.

|                          | Олимпиады / Мероприятия / Демо олимпиада / Школьный этап / Алгебра / 10-11 классы |                               |                                    |            |                                    |                 |                           |                 |            |  |  |
|--------------------------|-----------------------------------------------------------------------------------|-------------------------------|------------------------------------|------------|------------------------------------|-----------------|---------------------------|-----------------|------------|--|--|
|                          | 10-11 классы<br>Добавить участника<br>Загрузить участников                        |                               |                                    |            |                                    |                 |                           |                 |            |  |  |
|                          |                                                                                   | Всего участников:             | 4                                  |            |                                    |                 |                           |                 |            |  |  |
|                          | Призёров:                                                                         |                               | $\mathbf{1}$                       |            |                                    |                 |                           |                 |            |  |  |
|                          | Победителей:                                                                      |                               | $\overline{2}$                     |            |                                    |                 |                           |                 |            |  |  |
|                          |                                                                                   |                               |                                    |            |                                    |                 |                           | Фильтр          |            |  |  |
|                          |                                                                                   |                               |                                    |            |                                    |                 |                           |                 |            |  |  |
| $\blacksquare$           | N <sup>2</sup>                                                                    | Муниципалитет                 | O <sub>O</sub>                     | Класс      | Обучающийся                        | Балл            | Статус школьного<br>этапа | OB <sub>3</sub> | Участие    |  |  |
| ☑                        | 1                                                                                 | <b>Test organization</b><br>1 | Тестовая ОО 2                      | <b>11A</b> | Чижиков Иван Семенович             | 5               | Участник                  | Не имеются      | Участвовал |  |  |
| $\Box$                   | $\overline{2}$                                                                    | <b>Test organization</b><br>1 | Тестовая ОО 2                      | 11B        | Стриж Анна Александровна           | 8               | Призёр                    | Не имеются      | Участвовал |  |  |
| $\Box$                   | 3                                                                                 | <b>Test organization</b>      | Академия социального<br>управления | 11a        | Родионов Виктор<br>Александрович   | 9,5             | Победитель                | Не имеются      | Участвовал |  |  |
| $\Box$<br>$\overline{4}$ |                                                                                   | <b>Test organization</b><br>1 | Академия социального<br>управления | 11a        | Петрова Анастасия<br>Александровна | 10 <sup>°</sup> | Победитель                | Не имеются      | Участвовал |  |  |
|                          | Удалить участника                                                                 |                               |                                    |            |                                    |                 |                           |                 |            |  |  |

**Рисунок 26**. Редактирование перечня участников. Удаление участника

#### <span id="page-17-2"></span><span id="page-17-1"></span>3.4.2. Редактирование данных об участнике

Для того, чтобы изменить данные участника:

- 1. На странице «Параллель» из таблицы с перечнем участников выберите участника.
- 2. Откроется страница редактирования участника [\(Рисунок](#page-18-1) 27). Внесите в поля необходимые изменения в сведения об участнике.

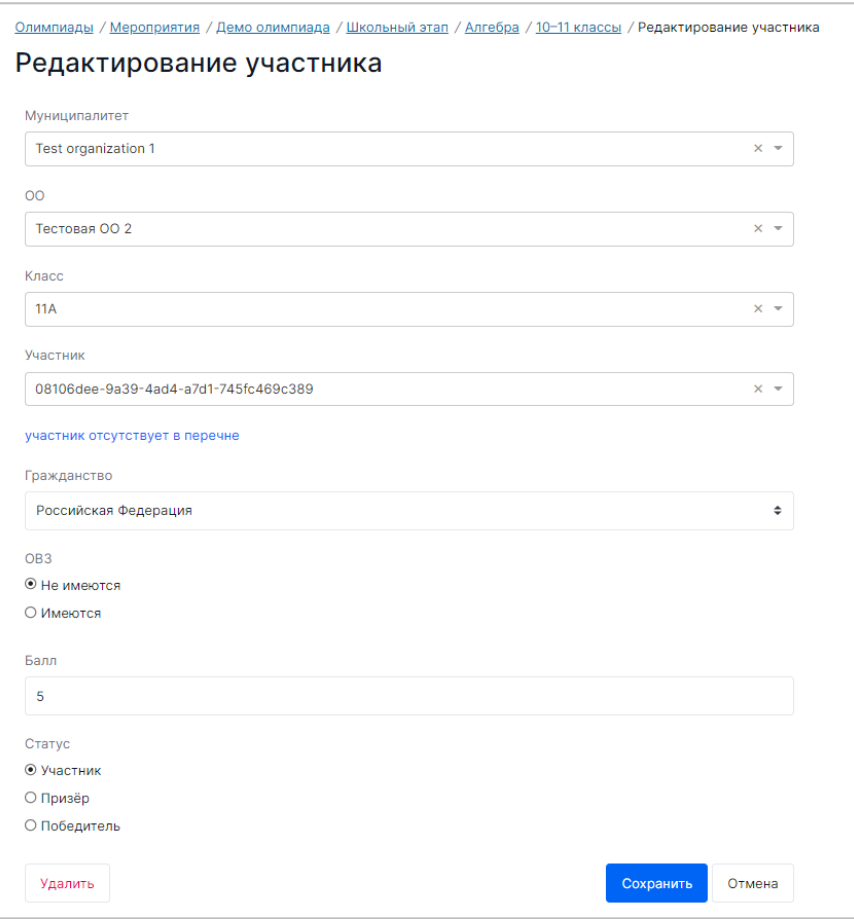

**Рисунок 27**. Страница редактирования участника

<span id="page-18-1"></span>3. Для сохранения изменений нажмите на кнопку «Сохранить», для отмены внесенных изменений – кнопку «Отмена», для удаления участника – кнопку «Удалить».

## <span id="page-18-0"></span>3.5. Просмотр сообщений от регионального координатора

Появление значка « » на карточке мероприятия означает, что региональный координатор направил в Вашe ОО сообщение. Для прочтения данного сообщения выполните следующие действия:

1. Откройте мероприятие со значком « $\sum$ » [\(Рисунок](#page-19-0) 28).

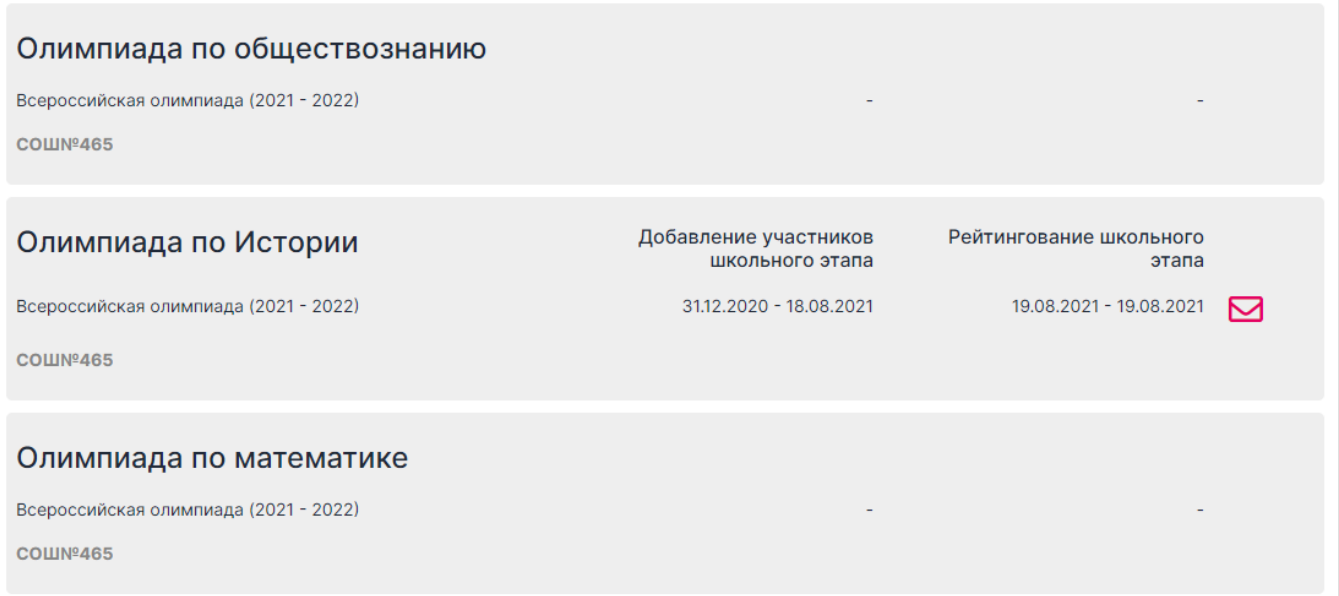

#### **Рисунок 28**. Выбор мероприятия с сообщением

#### <span id="page-19-0"></span>2. В карточке мероприятия нажмите на кнопку «Сообщения и опросы» [\(Рисунок](#page-19-1) 29).

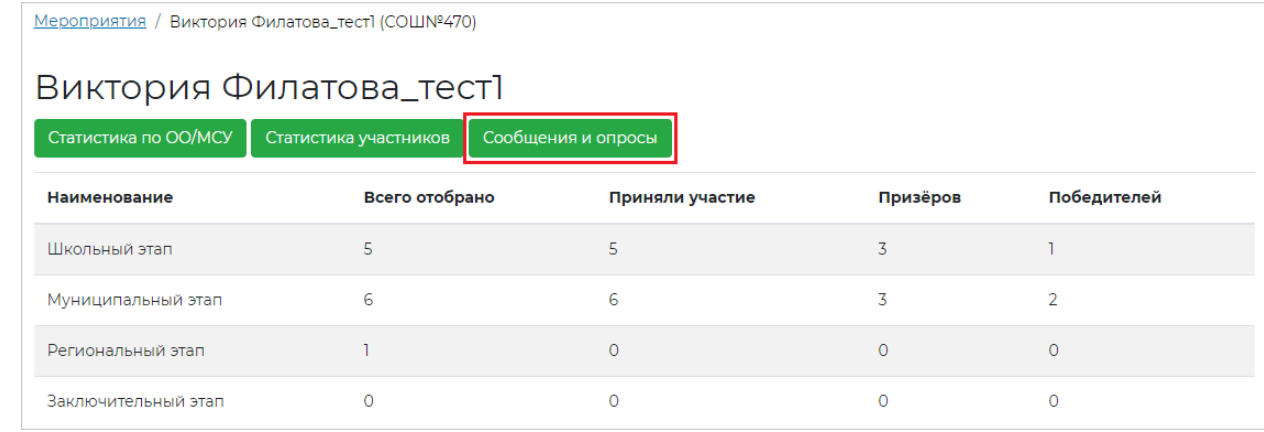

**Рисунок 29**. Кнопка «Сообщения и опросы»

<span id="page-19-1"></span>3. Откроется страница с перечнем сообщений. Непрочитанное сообщение будет отмечено восклицательным знаком « » [\(Рисунок](#page-19-2) 30), для его прочтения нажмите на строку.

| <u>Мероприятия / Виктория Филатова тест1</u> / Сообщения |                  |                      |  |  |  |  |  |  |  |  |
|----------------------------------------------------------|------------------|----------------------|--|--|--|--|--|--|--|--|
|                                                          | Сообщения        |                      |  |  |  |  |  |  |  |  |
| Тема                                                     | Дата публикации  | Окончание публикации |  |  |  |  |  |  |  |  |
| Тема 1                                                   | 21.12.2020 14:00 | 22.12.2020 22:00     |  |  |  |  |  |  |  |  |
|                                                          |                  |                      |  |  |  |  |  |  |  |  |

**Рисунок 30**. Обозначение непрочитанного сообщения

<span id="page-19-2"></span>4. Ознакомьтесь с текстом сообщения и прикрепленным документом (документами).

Для скачивания документа нажмите на название документа [\(Рисунок](#page-20-1) 31).

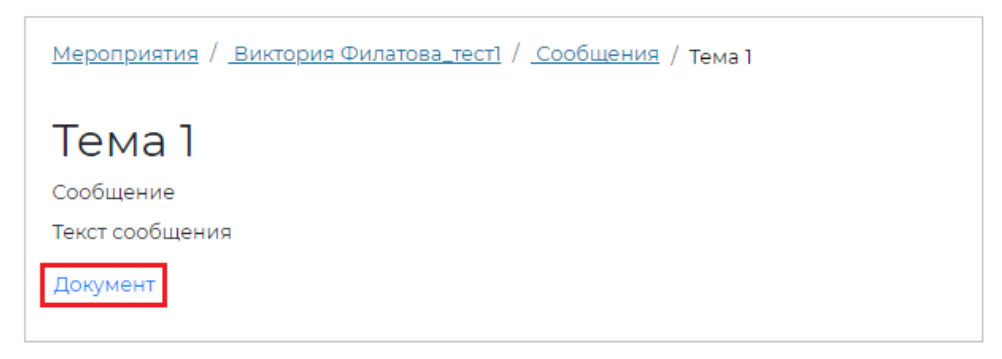

**Рисунок 31**. Название документа

### <span id="page-20-1"></span><span id="page-20-0"></span>3.6. Просмотр статистической информации по мероприятию

В Системе в карточке олимпиады реализован функционал, позволяющий собрать и просмотреть сводную статистику по участникам, принимающим участие в данной олимпиаде.

Для того чтобы просмотреть статистику по участникам олимпиады, выполните следующие действия:

- 1. Перейдите к необходимому мероприятию на странице раздела меню «Мероприятия» с перечнем доступных олимпиад.
- 2. В карточке мероприятия нажмите на кнопку «Статистика участников» [\(Рисунок](#page-20-2) 32).

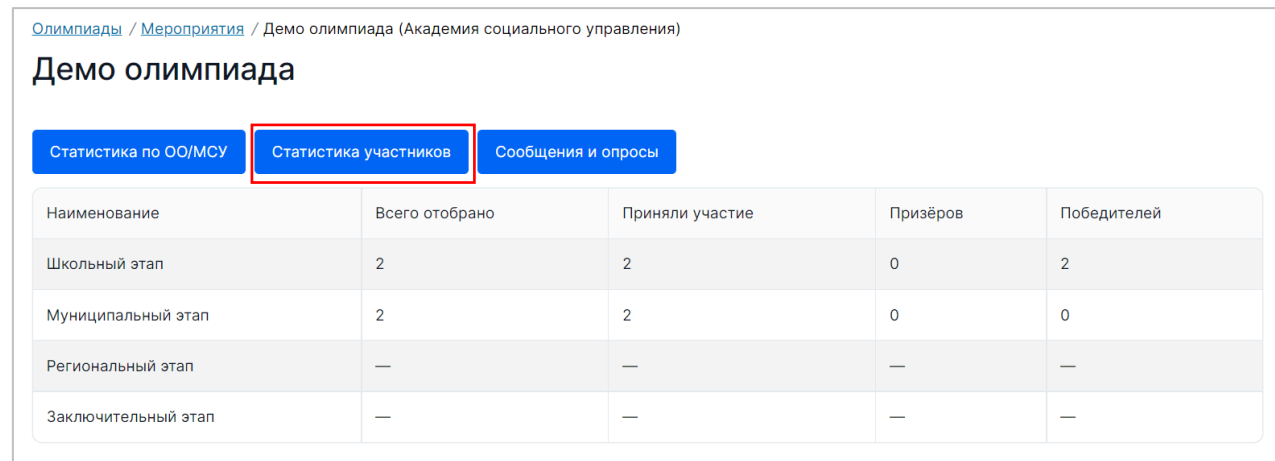

#### **Рисунок 32**. Кнопка «Статистика участников»

<span id="page-20-2"></span>3. В результате откроется страница статистики участников по выбранному мероприятию вашего регионала [\(Рисунок](#page-21-0) 33).

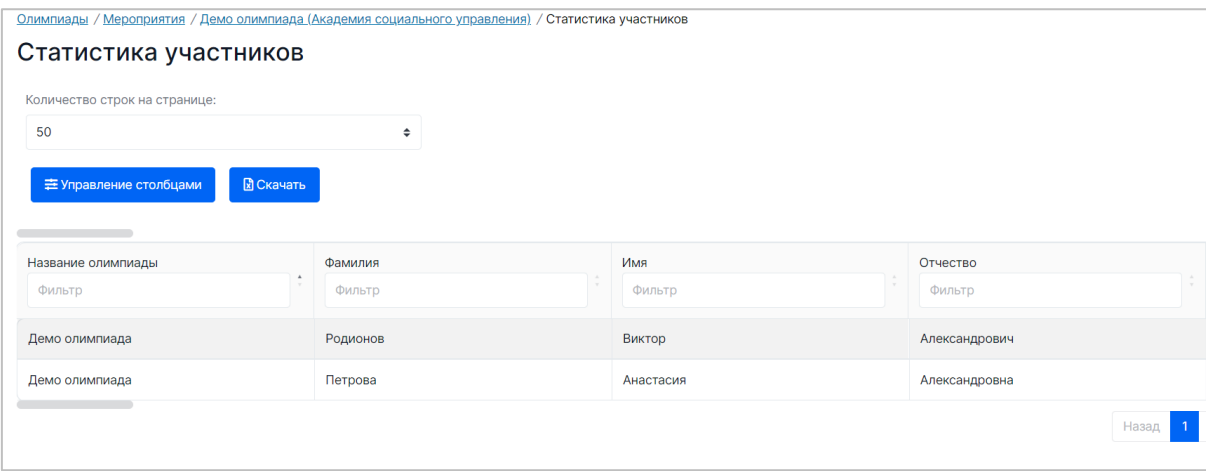

**Рисунок 33**. Статистика участников

- <span id="page-21-0"></span>4. При необходимости приведите таблицу со списком к удобному для работы виду:
	- Над таблицей имеется возможность указать количество отображаемых строк (участников) на одной странице (поле «Количество отображаемых строк на странице»);
	- В каждый столбец добавлен фильтр, а также сортировка по возрастанию/убыванию [\(Рисунок](#page-21-1) 34). Для сортировки перечня нажмите на знак « $\mathbb{I}^{\downarrow}$ » рядом с наименованием столбца, по которому необходимо осуществить сортировку. Для фильтрации заявлений введите значение в поле «Фильтр».

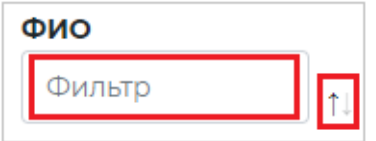

**Рисунок 34**. Фильтрация и сортировка на примере столбца «ФИО»

<span id="page-21-1"></span>• Для столбцов некоторых столбцах имеется возможность выбора нескольких значений в фильтре [\(Рисунок](#page-21-2) 35).

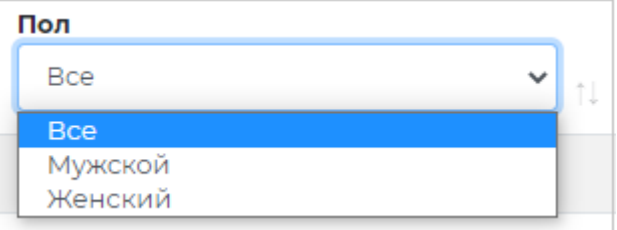

<span id="page-21-2"></span>5. Для того чтобы изменить отобразить/скрыть столбец, изменить их порядок нажмите на кнопку «Управление столбцами».

**Рисунок 35**. Фильтр в столбце «Пол»

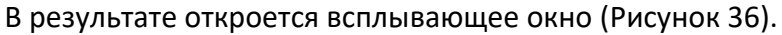

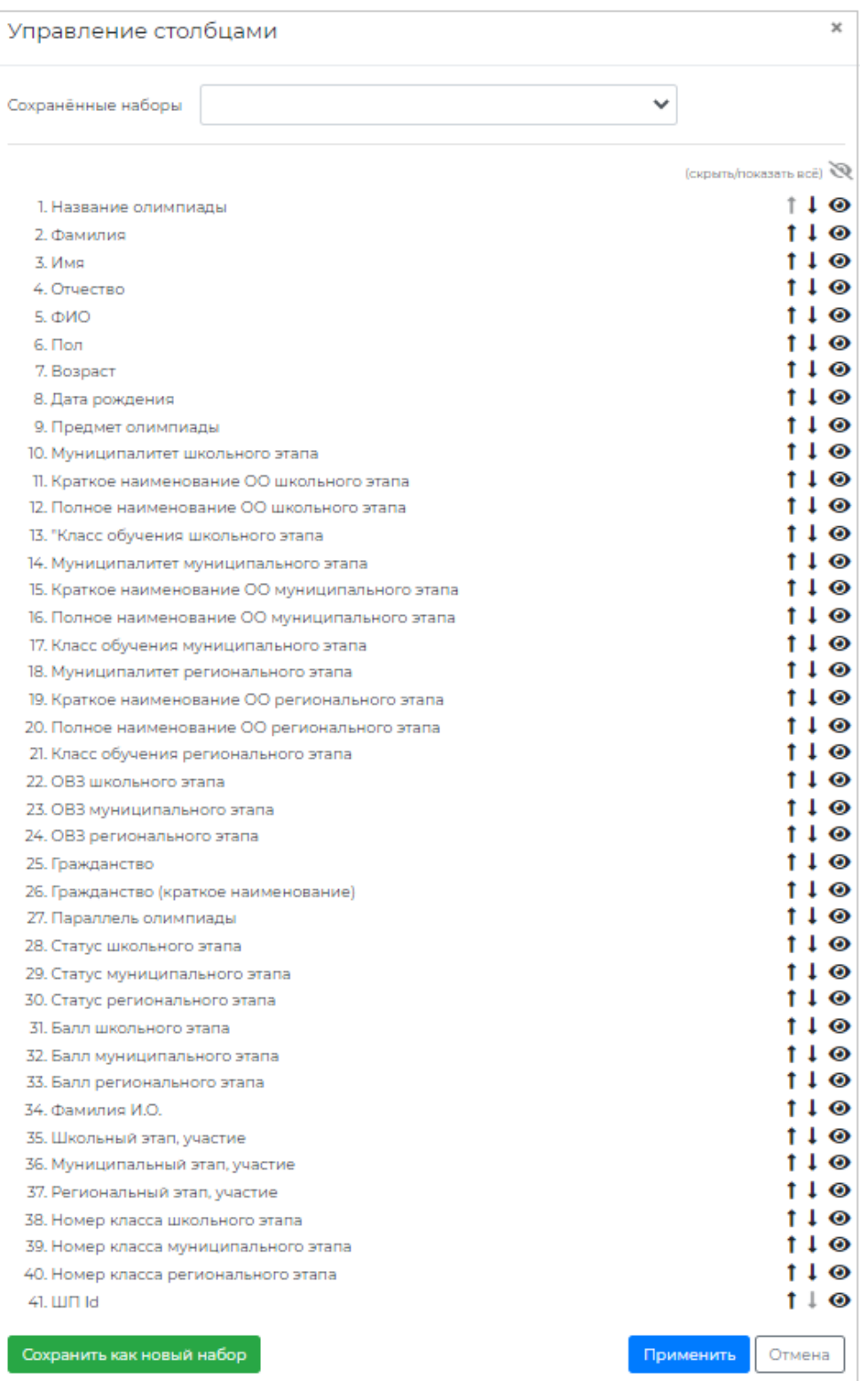

**Рисунок 36**. Окно «Управление столбцами»

<span id="page-22-0"></span>Для того чтобы отобразить/скрыть столбец необходимо нажать на кнопку

«Отобразить столбец»/ «Скрыть столбец»  $(\blacksquare/\blacksquare)$ 

Для того чтобы изменить порядок столбцов необходимо нажать на кнопку «Переместить столбец выше»/ «Переместить столбец ниже»  $(\dagger \downarrow)_L$ 

По окончании редактирования необходимо нажать на кнопку «Применить» внизу всплывающего окна.

В результате количество столбцов и их порядок в таблице на странице «Статистика участников» изменятся в соответствии с новыми настройками.

Имеется возможность редактирования набора настроек для отображения столбцов.

**Для сохранения необходимой конфигурации** столбцов потребуется:

- a) произвести необходимую настройку видимости и порядка столбцов во всплывающем окне «Управление столбцами»;
- b) нажать на кнопку «Сохранить как новый набор» внизу всплывающего окна;
- c) ввести название набора настроек во всплывающем окне;

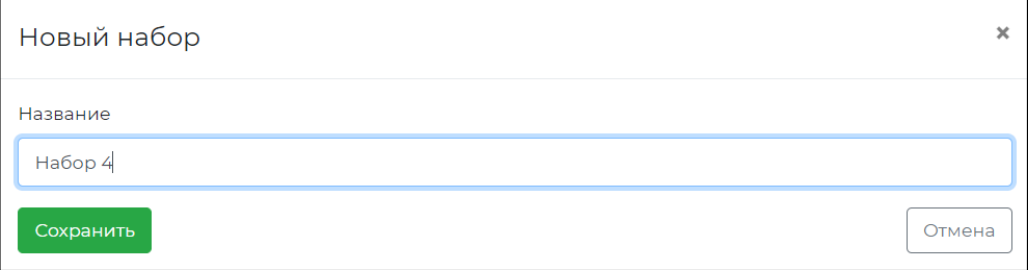

d) нажать на кнопку «Сохранить» во всплывающем окне.

**Для удаления набора настроек** отображения столбцов потребуется:

a) выбрать название набора в выпадающем списке «Сохранённые наборы»;

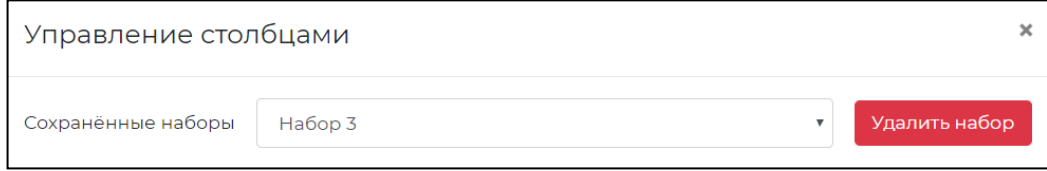

- b) нажать на кнопку «Удалить набор»;
- c) подтвердить действие, нажав на кнопку «Да» во всплывающем окне подтверждения действия [\(Рисунок](#page-24-2) 37).

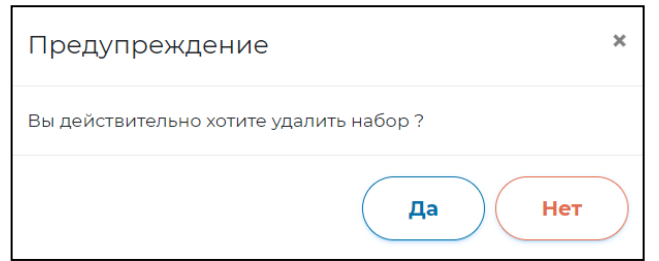

Рисунок 37. Окно подтверждения

<span id="page-24-2"></span>6. Для скачивания статистической информации нажмите на кнопку «Скачать» ([Рисунок](#page-24-3) 38). Файл отчета будет сохранен на жестком диске компьютере в выбранной папке.

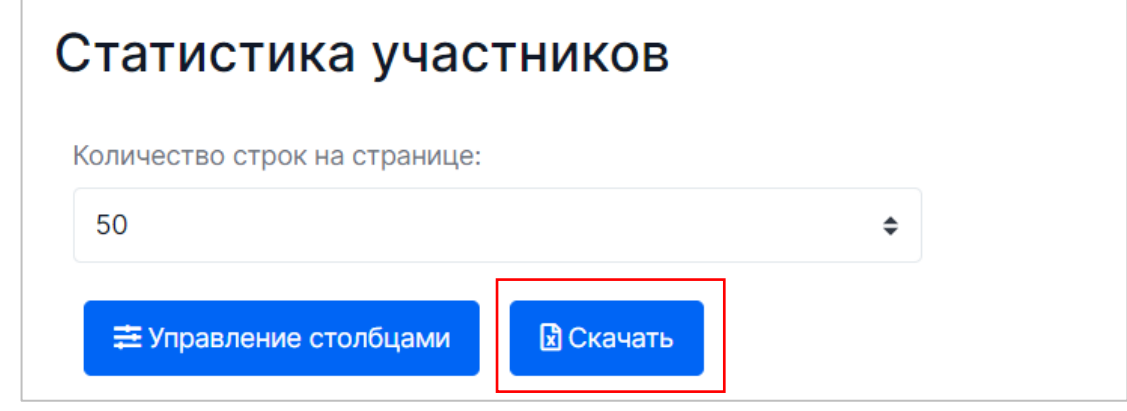

**Рисунок 38**. Кнопка «Скачать»

## <span id="page-24-3"></span><span id="page-24-0"></span>3.7. Просмотр сводной статистической информации

В подсистеме мониторинга олимпиад реализован функционал, позволяющий собрать и просмотреть сводную статистику:

- − По участникам олимпиад.
- − По ОО и МСУ, принимающим участие в олимпиадах.

### <span id="page-24-1"></span>3.7.1. Просмотр статистики по участникам олимпиад

Для того чтобы просмотреть статистику по участникам олимпиад, выполните следующие действия:

1. Перейдите в раздел «Статистика» путем выбора в главном меню пункта «Статистика» [\(Рисунок](#page-25-0) 39).

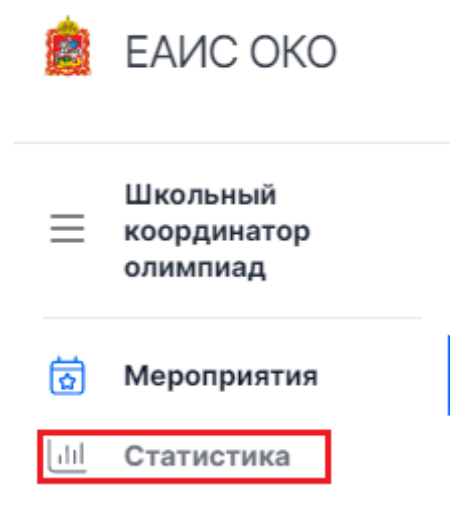

**Рисунок 39**. Пункт меню «Статистика»

<span id="page-25-0"></span>2. На открывшейся странице выберите год проведения олимпиад и во вкладке «Участники олимпиад» нажмите на кнопку «Показать результаты» [\(Рисунок](#page-25-1) 40).

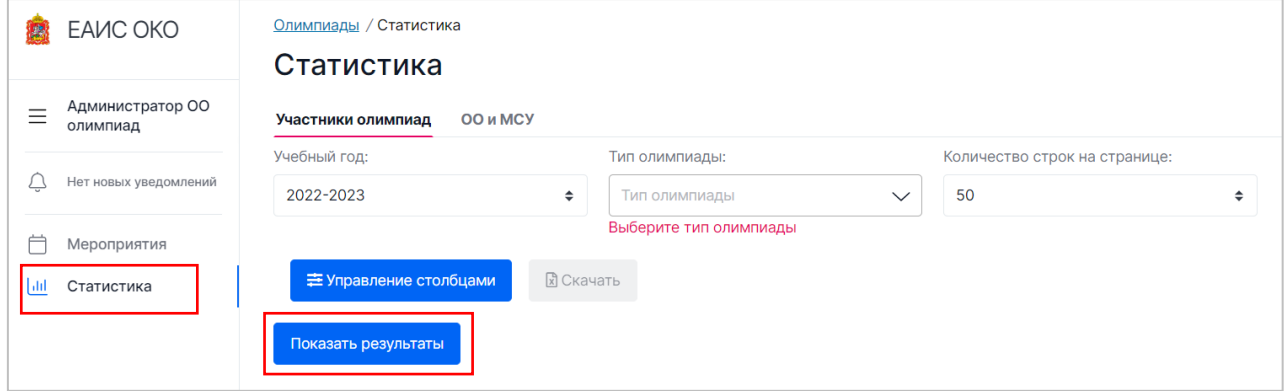

**Рисунок 40**. Переход к результатам

<span id="page-25-1"></span>3. В результате загрузится таблица со статистикой участников олимпиад за выбранный год [\(Рисунок](#page-25-2) 41).

| Олимпиады / Статистика                                                  |                              |                               |                |  |  |  |  |  |  |
|-------------------------------------------------------------------------|------------------------------|-------------------------------|----------------|--|--|--|--|--|--|
| Статистика                                                              |                              |                               |                |  |  |  |  |  |  |
| ОО и МСУ<br>Участники олимпиад                                          |                              |                               |                |  |  |  |  |  |  |
| Учебный год:                                                            | Тип олимпиады:               | Количество строк на странице: |                |  |  |  |  |  |  |
| 2022-2023<br>$\div$                                                     | Всероссийс Х<br>$\checkmark$ | 50<br>÷                       |                |  |  |  |  |  |  |
| <b>В</b> Скачать<br><b>三 Управление столбцами</b><br>Название олимпиады | Фамилия                      | Имя                           | Отчество       |  |  |  |  |  |  |
| Фильтр                                                                  | $\Delta$<br>Фильтр           | Фильтр                        | Фильтр         |  |  |  |  |  |  |
| Демо олимпиада                                                          | Петрова                      | Анастасия                     | Александровна  |  |  |  |  |  |  |
| Демо олимпиада                                                          | Родионов                     | Виктор                        | Александрович  |  |  |  |  |  |  |
|                                                                         |                              |                               | Назад<br>Далее |  |  |  |  |  |  |

<span id="page-25-2"></span>**Рисунок 41**. Отображение статистики участников олимпиад за выбранный год

- 4. При необходимости приведите таблицу со списком к удобному для работы виду:
	- Над таблицей имеется возможность указать количество отображаемых строк (участников) на одной странице (поле «Количество отображаемых строк на странице»);
	- В каждый столбец добавлен фильтр, а также сортировка по возрастанию/убыванию. Для сортировки перечня нажмите на знак « $\mathbb{I}^{\downarrow}$ » рядом с наименованием столбца, по которому необходимо осуществить сортировку. Для фильтрации заявлений введите значение в поле «Фильтр» ([Рисунок](#page-26-0) 42).

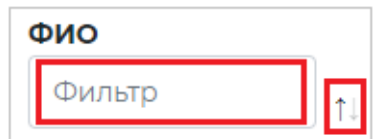

**Рисунок 42**. Фильтрация и сортировка на примере столбца «ФИО»

<span id="page-26-0"></span>• Для столбца «Пол», доступна возможность выбора нескольких значений в фильтре [\(Рисунок](#page-21-2) 35).

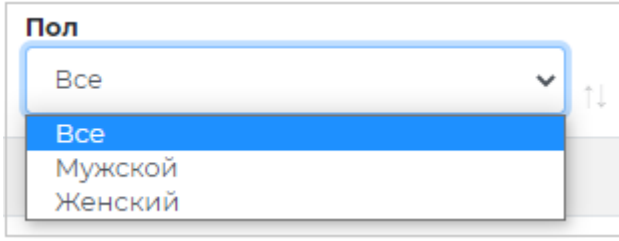

**Рисунок 43**. Фильтр в столбце «Пол»

5. Для того чтобы изменить отобразить/скрыть столбец, изменить их порядок необходимо нажать на кнопку «Управление столбцами».

В результате откроется всплывающее окно [\(Рисунок](#page-27-0) 44).

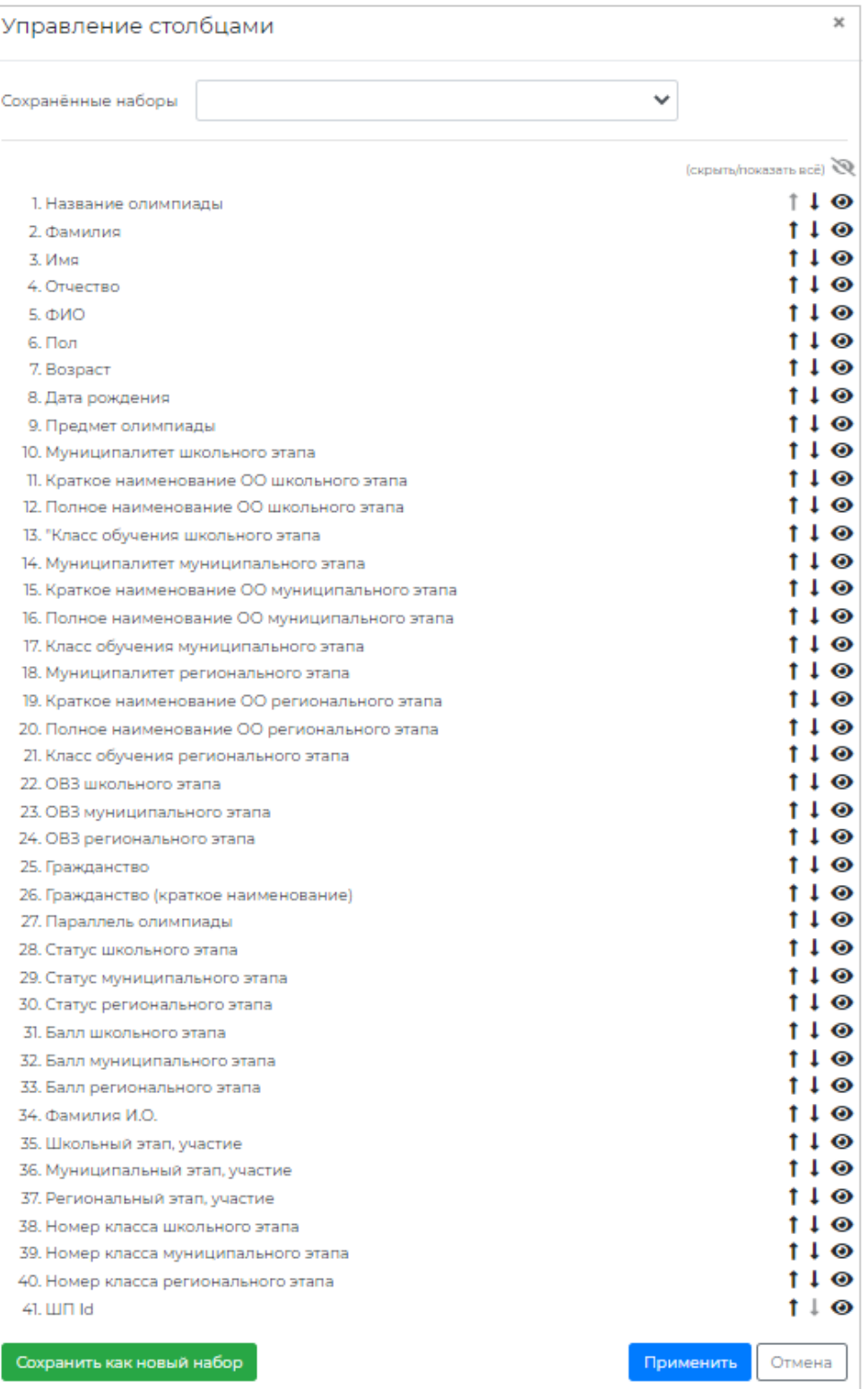

**Рисунок 44**. Окно «Управление столбцами»

<span id="page-27-0"></span>Для того чтобы отобразить/скрыть столбец нажмите на кнопку «Отобразить столбец»/ «Скрыть столбец»  $(\blacksquare)$ 

Для того чтобы изменить порядок столбцов нажмите на кнопку «Переместить

столбец выше»/ «Переместить столбец ниже»  $(\fbox{\fbox{\sf l}}\ \fbox{\fbox{\sf l}}).$ 

По окончании редактирования нажмите на кнопку «Применить» внизу всплывающего окна.

В результате количество столбцов и их порядок в таблице на странице «Статистика участников» изменятся в соответствии с новыми настройками.

Имеется возможность редактирования набора настроек для отображения столбцов.

**Для сохранения необходимой конфигурации** столбцов потребуется:

- a) произвести необходимую настройку видимости и порядка столбцов во всплывающем окне «Управление столбцами»;
- b) нажать на кнопку «Сохранить как новый набор» внизу всплывающего окна;
- c) ввести название набора настроек во всплывающем окне;

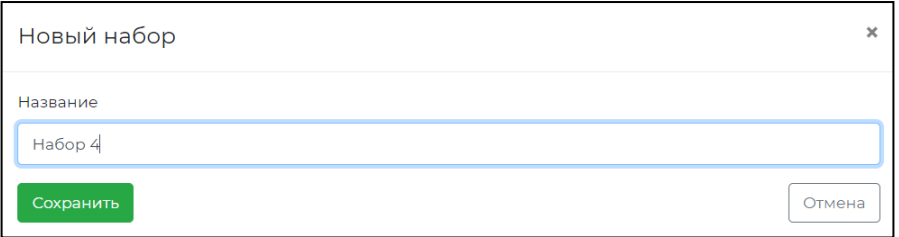

d) нажать на кнопку «Сохранить» во всплывающем окне.

**Для удаления набора настроек** отображения столбцов потребуется:

a) выбрать название набора в выпадающем списке «Сохранённые наборы»;

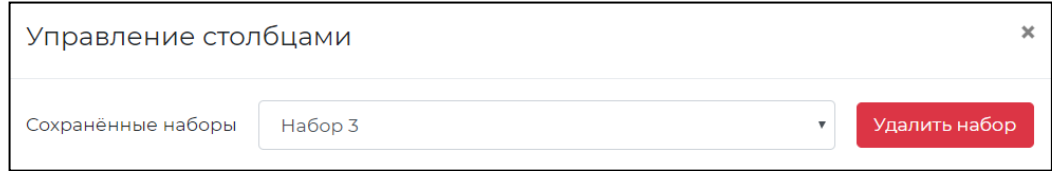

- b) нажать на кнопку «Удалить набор»;
- c) подтвердить действие, нажав на кнопку «Да» во всплывающем окне подтверждения действия [\(Рисунок](#page-24-2) 37).

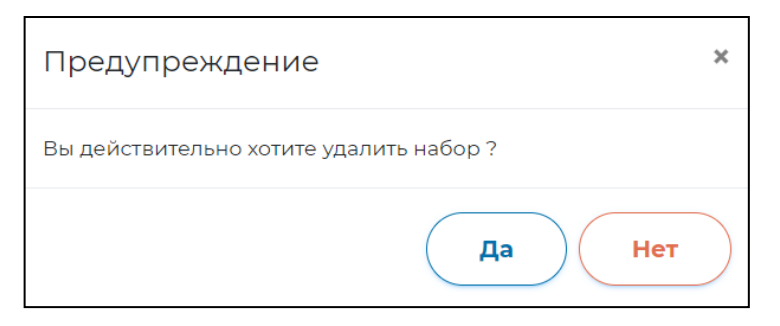

**Рисунок 45**. Окно подтверждения

6. Для скачивания статистической информации нажмите на кнопку «Скачать» ([Рисунок](#page-24-3) 38). Файл отчета будет сохранен на жестком диске компьютере в выбранной папке.

Обратите внимание!

Функция скачивания файла доступна только при условии сформированного в браузере списка участников.

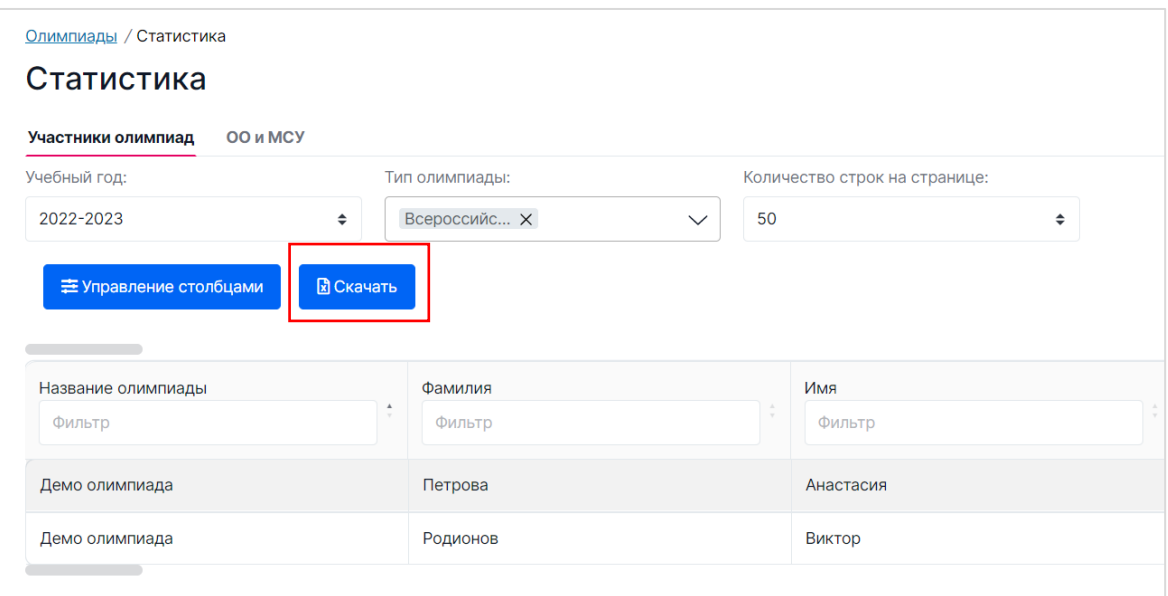

Рисунок 46**. Кнопка «Скачать»**

#### <span id="page-29-0"></span>3.7.2. Просмотр статистики по ОО и МСУ

Для того чтобы просмотреть статистику по образовательным организациям, выполните следующие действия:

1. Перейдите в раздел «Статистика» путем выбора в главном меню пункта «Статистика» [\(Рисунок](#page-30-0) 47).

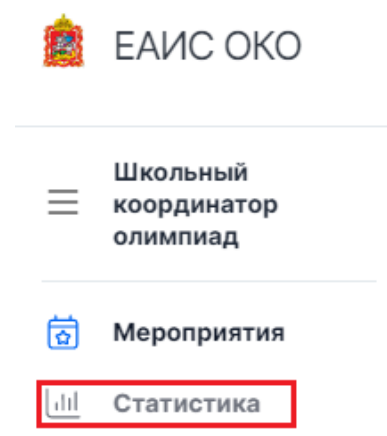

<span id="page-30-0"></span>2. На открывшейся странице выберите год проведения олимпиад и во вкладке «ОО и МСУ» нажмите на кнопку «Показать результаты» [\(Рисунок](#page-30-1) 48).

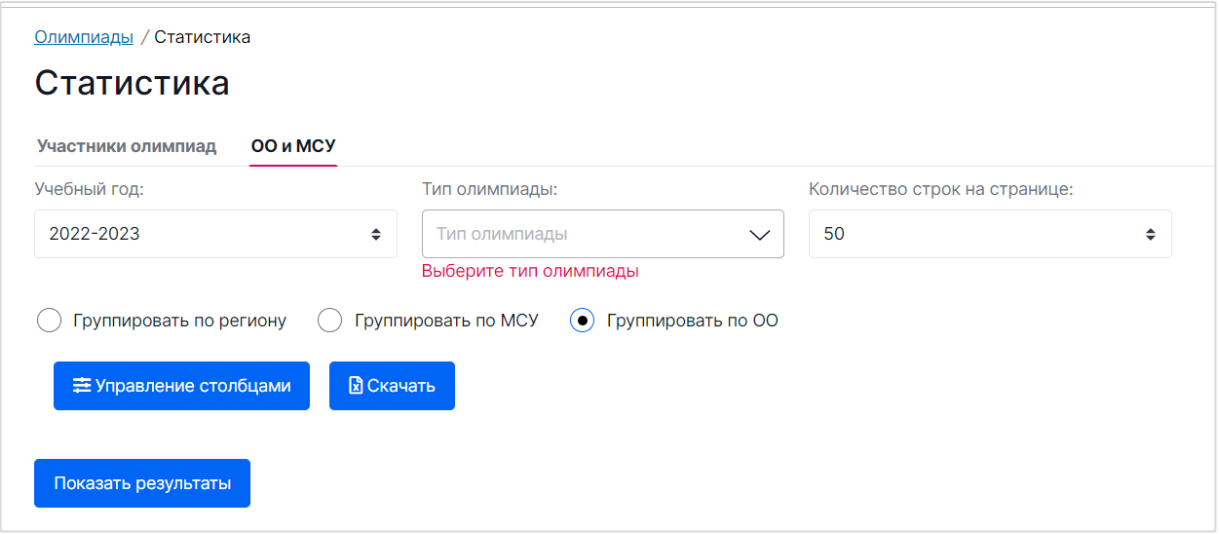

**Рисунок 48**. Переход к результатам

<span id="page-30-1"></span>3. В результате загрузится таблица со статистикой по ОО/МСУ за выбранный год ([Рисунок](#page-30-2) 49).

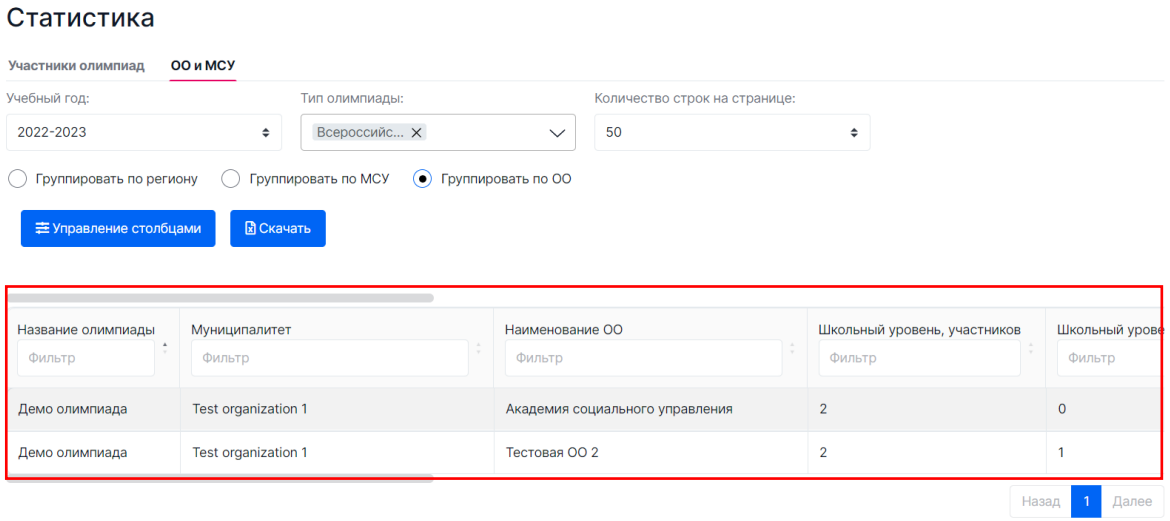

**Рисунок 49.** Отображение статистики ОО за выбранный год

- <span id="page-30-2"></span>4. При необходимости приведите таблицу со списком к удобному для работы виду:
	- Над таблицей имеется возможность указать количество отображаемых строк (участников) на одной странице (поле «Количество отображаемых строк на странице»), а также способ группировки;

• В каждый столбец добавлен фильтр, а также сортировка по возрастанию/убыванию. Для сортировки перечня нажмите на знак « » рядом с наименованием столбца, по которому необходимо осуществить сортировку. Для фильтрации заявлений введите значение в поле «Фильтр» ([Рисунок](#page-31-0) 50).

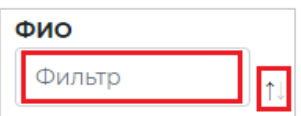

**Рисунок 50**. Фильтрация и сортировка на примере столбца «ФИО»

<span id="page-31-0"></span>• Для некоторых столбцов, доступна возможность выбора нескольких значений в фильтре [\(Рисунок](#page-31-1) 51).

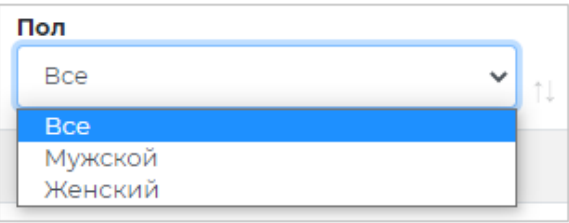

**Рисунок 51**. Фильтр в столбце «Пол»

<span id="page-31-1"></span>5. Для того, чтобы изменить видимость столбцов или их порядок нажмите на кнопку «Управление столбцами».

В результате откроется всплывающее окно.

| Управление столбцами                                                                                          | ×                            |
|----------------------------------------------------------------------------------------------------|------------------------------|
| Сохранённые наборы<br>Набор 1                                                                                 | Удалить набор                |
| 1. Муниципалитет                                                                                              | $\bullet$<br>л               |
| 2. Количество МСУ                                                                                             | $\perp \odot$                |
| 3. Наименование ОО                                                                                            | ◉                            |
| 4. Количество ОО                                                                                              | $\mathbf{1} \bullet$         |
| 5. Школьный уровень, участников                                                                               | ◉<br>п                       |
| 6. Школьный уровень, минимальный балл участников                                                              | $\mathbf 1$<br>D             |
| 7. Школьный уровень, средний балл участников                                                                  | Ø                            |
| 8. Школьный уровень, максимальный балл участников                                                             | C)                           |
| 9. Школьный уровень, призёров                                                                                 | ◉<br>п                       |
| 10. Школьный уровень, минимальный балл призёров                                                               | $\mathbf 1$<br>$\mathcal{D}$ |
| 11. Школьный уровень, средний балл призёров                                                                   | $\mathcal{D}$<br>ı           |
| 12. Школьный уровень, максимальный балл призёров                                                              | T<br>$\mathcal{O}$           |
| 13. Школьный уровень, победителей                                                                             | ◉                            |
| 14. Школьный уровень, минимальный балл победителей                                                            | ı<br>6                       |
| 15. Школьный уровень, средний балл победителей                                                                | Ø                            |
| 16. Школьный уровень, максимальный балл победителей                                                           | S.                           |
| 17. Муниципальный уровень, участников                                                                         | ◉<br>1                       |
| 18. Муниципальный уровень, минимальный балл участников                                                        | 1<br>S.                      |
| 19. Муниципальный уровень, средний балл участников                                                            | $\mathcal{D}$                |
| 20. Муниципальный уровень, максимальный балл участников                                                       | 1<br>$\mathcal{D}$           |
| 21. Муниципальный уровень, призёров                                                                           | $\bullet$<br>1               |
| 22. Муниципальный уровень, минимальный балл призёров                                                          | 1<br>◉                       |
| 23. Муниципальный уровень, средний балл призёров                                                              | 1<br>$\bullet$               |
| 24. Муниципальный уровень, максимальный балл призёров                                                         | ◉<br>1                       |
| 25. Муниципальный уровень, победителей                                                                        | 1 O                          |
| 26. Муниципальный уровень, минимальный балл победителей                                                       | Ø<br>٠                       |
| 27. Муниципальный уровень, средний балл победителей                                                           | $\mathscr{D}$                |
| 28. Муниципальный уровень, максимальный балл победителей                                                      | Ø                            |
| 29. Региональный уровень, участников                                                                          | ◉<br>1                       |
| 30. Региональный уровень, минимальный балл участников                                                         | л<br>$\mathcal{D}$           |
| 31. Региональный уровень, средний балл участников                                                             | Ø                            |
| 32. Региональный уровень, максимальный балл участников                                                        | $\mathcal{D}$                |
| 33. Региональный уровень, призёров                                                                            | T.<br>◉                      |
| 34. Региональный уровень, минимальный балл призёров                                                           | $\mathcal{D}$                |
| 35. Региональный уровень, средний балл призёров                                                               | D                            |
| 36. Региональный уровень, максимальный балл призёров                                                          | $\mathcal{D}$                |
| 37. Региональный уровень, победителей                                                                         | ◉                            |
| 38. Региональный уровень, минимальный балл победителей                                                        | $\mathcal{D}$                |
| 39. Региональный уровень, средний балл победителей<br>40. Региональный уровень, максимальный балл победителей | Ø<br>Ø                       |
| 41. Заключительный этап, участников                                                                           | Ø<br>1                       |
|                                                                                                    |                              |
| Сохранить как новый набор                                                                                     | Применить<br>Отмена          |

**Рисунок 52.** Окно «Управление столбцами»

Для того чтобы отобразить/скрыть столбец, нажмите на кнопку «Отобразить

столбец»/ «Скрыть столбец» ( $\mathcal{L}$ / $\mathcal{O}$ ).

Для того что изменить порядок столбцов, нажмите на кнопку «Переместить столбец выше»/ «Переместить столбец ниже»  $(\fbox{\fbox{\fbox{$1$}}})$ .

По окончании редактирования нажмите на кнопку «Применить» внизу всплывающего окна.

В результате количество столбцов и их порядок в таблице на странице «Количество ОО» изменятся в соответствии с новыми настройками.

Имеется возможность редактирования набора настроек для отображения столбцов.

#### **Для сохранения необходимой конфигурации** столбцов потребуется:

- a) произвести необходимую настройку видимости и порядка столбцов во всплывающем окне «Управление столбцами»;
- b) нажать на кнопку «Сохранить как новый набор» внизу всплывающего окна;
- c) ввести название набора настроек во всплывающем окне;
- d) нажать на кнопку «Сохранить» во всплывающем окне.

#### **Для удаления набора** потребуется:

- a) выбрать название набора в выпадающем списке «Сохранённые наборы»;
- b) нажать на кнопку «Удалить набор»;
- c) подтвердить действие, нажав на кнопку «Да» во всплывающем окне подтверждения.
- 6. Для скачивания статистической информации нажмите на кнопку «Скачать» ([Рисунок](#page-33-1) 53). Файл отчета будет сохранен на жестком диске компьютере в выбранной папке.

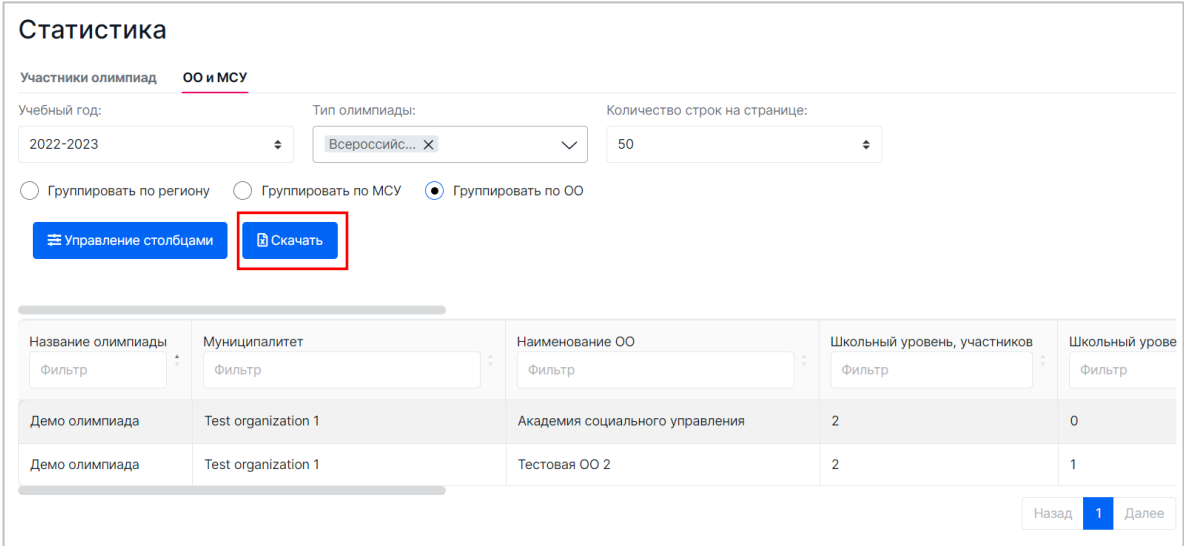

Рисунок 53**. Кнопка «Скачать»**

<span id="page-33-1"></span><span id="page-33-0"></span>3.8. Обращение в Техническую поддержку

При возникновении сложностей при использовании модуля обратитесь в техническую поддержку, нажав на кнопку «Техническая поддержка» в нижней панели меню ([Рисунок](#page-34-1) 54).

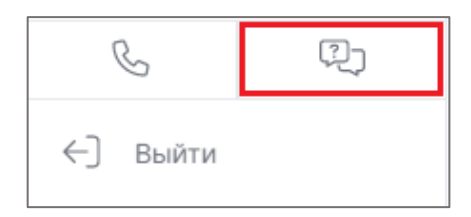

**Рисунок 54**. Кнопка «Техническая поддержка»

#### <span id="page-34-1"></span><span id="page-34-0"></span>3.9. Выход из системы

<span id="page-34-2"></span>Для того, чтобы выйти из модуля проведения региональных олимпиад Московской области, нажмите на кнопку «Выйти» в нижнем левом углу страницы ([Рисунок](#page-34-2) 55).

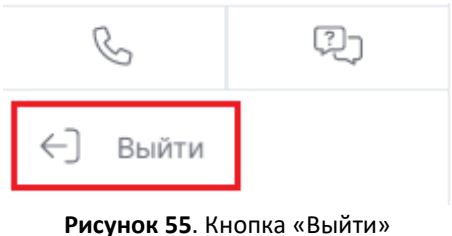